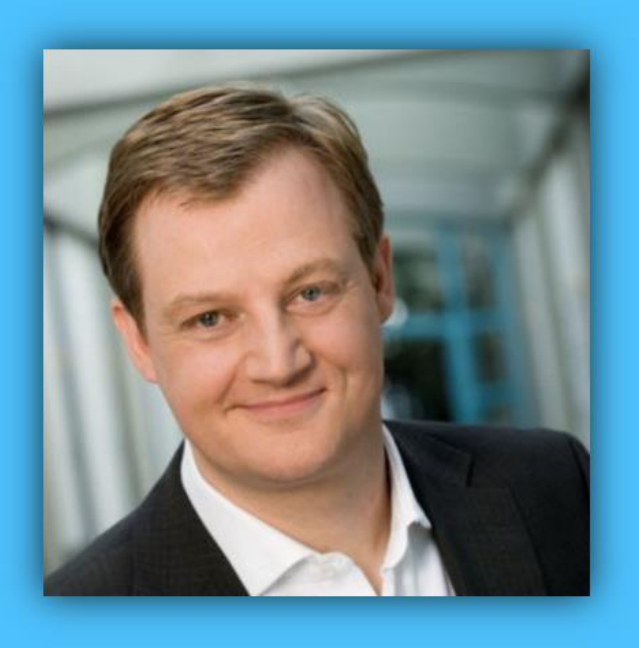

# Jörg Schieb

# Windows 10 Report

### Ausgabe 18 / 03

- **Windows Defender im Einsatz**
- **Neues in Redstone 4 und 5**
- **Nützliche Tipps und Tricks zum Ausprobieren**

Mitlesen, mitreden.

### Inhalt

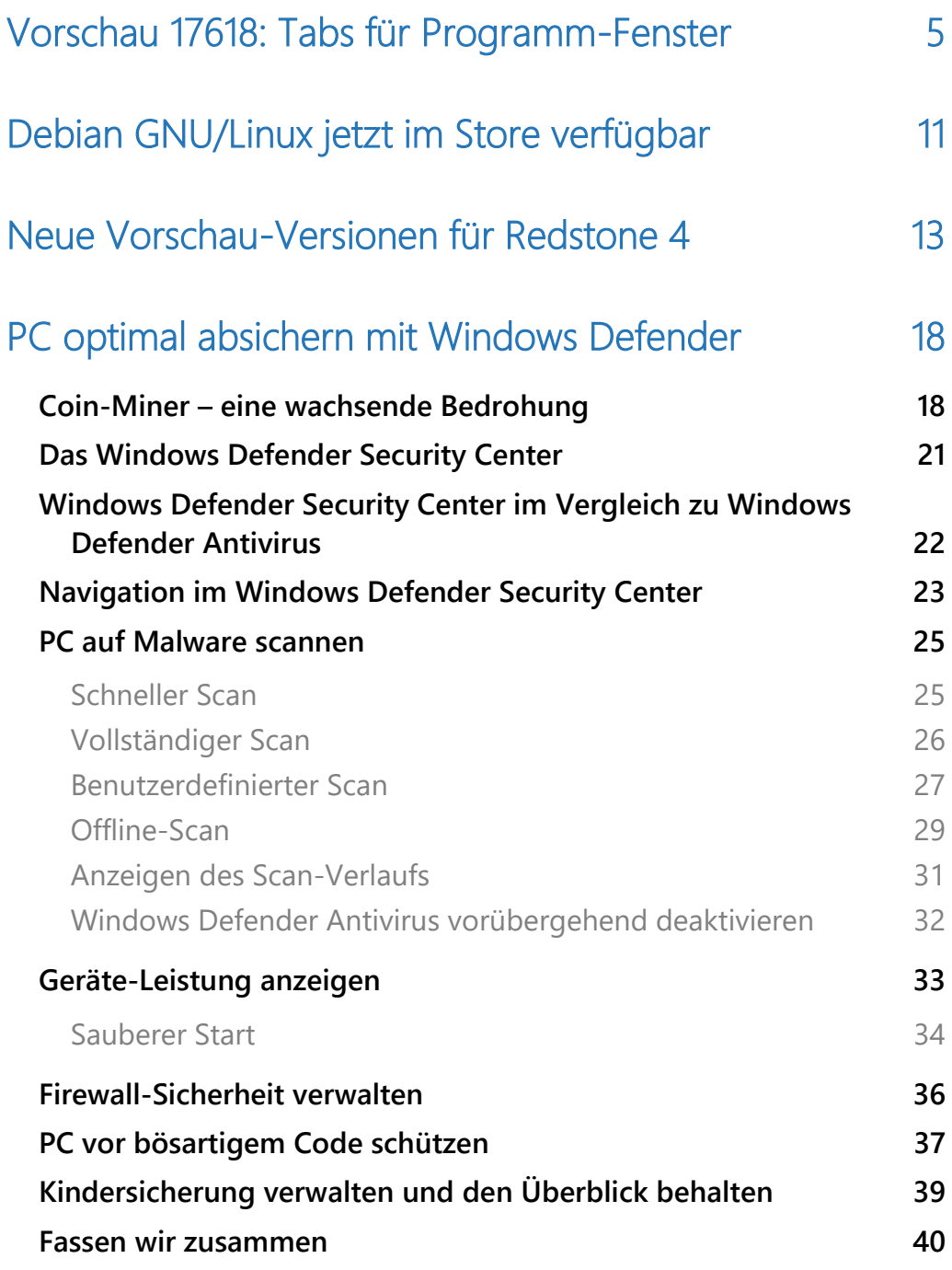

 $\Box$ 

## Windows 10-Report Ausgabe 18/03

Mitlesen, mitreden.

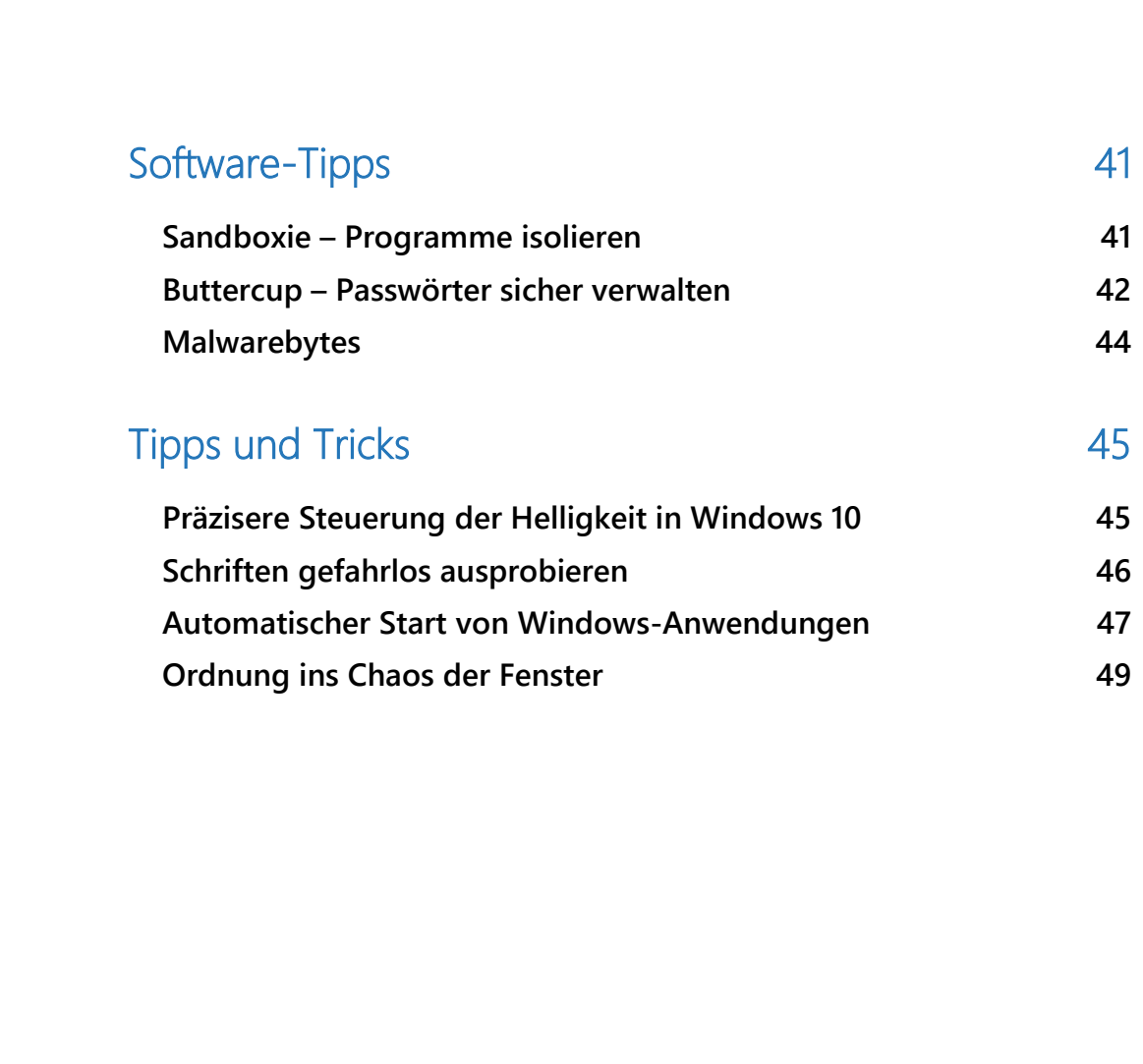

# Windows 10-Report Ausgabe 18/03

Mitlesen, mitreden.

#### **Liebe Leserin, lieber Leser,**

ob Debian Linux auf Windows 10 oder die neuen Sets als Hilfe zum Aufräumen der Fenster auf dem Desktop von Redstone 5 – Microsoft arbeitet an allen Ecken an Windows und seinen Funktionen, damit alle Systeme reibungsloser zusammenarbeiten können.

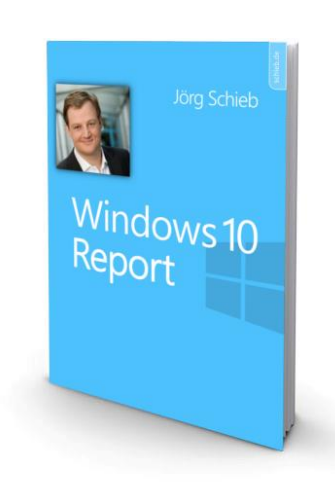

Damit Ihre Daten optimal geschützt sind, wacht

der Windows Defender über Dateien, Ordner und Programme auf jedem PC mit Windows 10. Wie sich Defender am besten einstellen lässt und welche Funktionen er bietet, erfahren Sie in diesem Windows-Report.

Viel Spaß beim Lesen und Ausprobieren wünscht

AL.J

#### PS:

Ich freue mich über Feedback. Lob und Kritik nehme ich gerne per eMail entgegen:

[kontakt@schieb-report.de](mailto:kontakt@schieb-report.de)

#### PPS:

Bei konkreten Fragen, Anregungen oder Anliegen steht jederzeit das schieb.de-Forum zur Verfügung.

Dort kann diskutiert werden – oder Antworten auf Fragen gesucht.

[http://insider.schieb.de](http://insider.schieb.de/)

Mitlesen, mitreden.

### <span id="page-4-0"></span>Vorschau 17618: Tabs für Programm-Fenster

Während die meisten Windows-Insider auf das Spring Creators Update testen – es soll jetzt im April 2018 erscheinen –, haben intern bei Microsoft schon längst die Arbeiten an der darauffolgenden Windows 10-Version begonnen, die den Codenamen Redstone 5 trägt. Auffälligstes Merkmal in der aktuellen Vorschau-Version: Ab sofort kann Windows beliebige Programm-Fenster zusammenführen, um sie dann in Form von Registerkarten in einem einzelnen Fenster anzuzeigen.

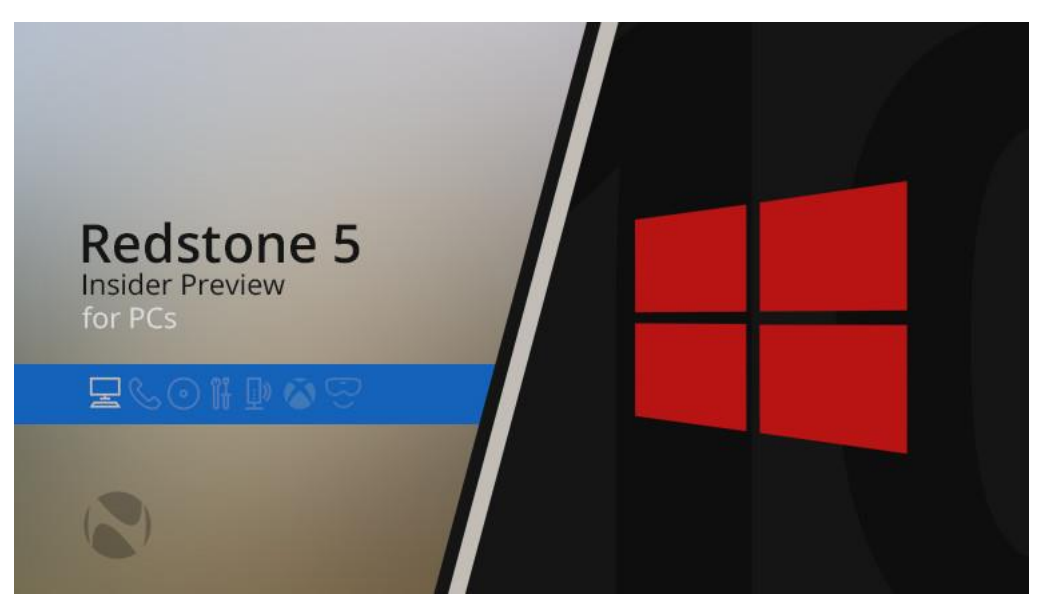

#### *Bild: Neowin*

"Sets" nennt Microsoft diese praktische Funktion momentan – wobei sich der Name bis zur Fertigstellung durchaus noch ändern könnte. Diese Sets funktionieren mit beliebigen Apps, die der Nutzer aus dem Microsoft Store geladen hat. Darüber hinaus verfügt Windows 10 in der aktuellen Vorschau auch über Unterstützung der hauseigenen

 $\Box$ 

### Windows 10-Report Ausgabe 18/03

Mitlesen, mitreden.

Programme wie zum Beispiel den Datei-Explorer, die Einstellungen oder auch den Microsoft Edge-Browser.

Die aktuelle Vorschau-Version aus der Entwicklung von Redstone 5 trägt die Nummer 17618. Ausprobiert werden kann sie nur von den Windows-Insidern, die in den Optionen den sogenannten "Skip Ahead"-Channel ausgewählt haben.

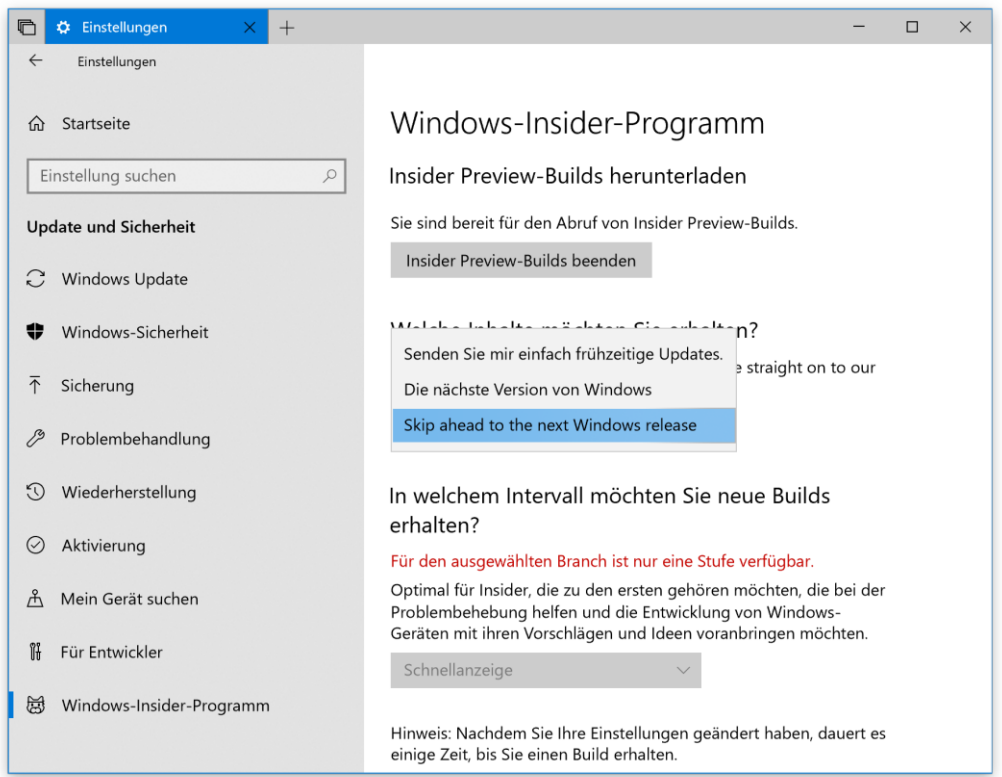

Mit den Sets hat sich Microsoft eine wirklich nützliche Funktion für den Windows-Desktop ausgedacht. Denn diese Tabs oder auch Registerkarten kennt man in Windows eigentlich nur von verschiedenen Webbrowsern. Bereits vor einiger Zeit hat Microsoft eine frühere Version der Sets für einen begrenzten Nutzerkreis von Windows-Insidern bereitgestellt.

 $\Box$ 

## Windows 10-Report Ausgabe 18/03

Mitlesen, mitreden.

Nebenbei bemerkt funktionieren die Sets aus der aktuellen Redstone 5- Version aber auch mit den klassischen Desktop-Programmen, die es in Windows schon lange vor Einführung der Store-Apps gab.

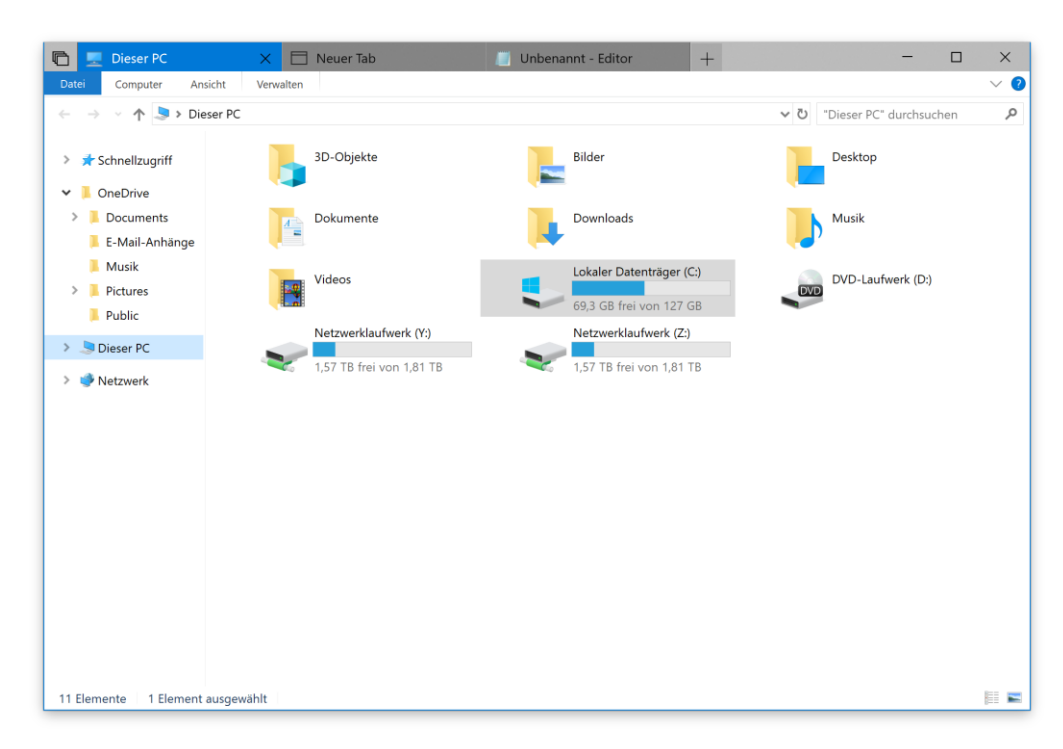

#### Microsoft selbst beschreibt die neue Funktion übrigens wie folgt:

*Mit Sets lassen sich verschiedene, zusammengehörige Bereiche einer Aufgabe einfacher ausführen: relevante Internet-Seiten, Dokumente zum Nachschlagen, benötigte Dateien und Anwendungen sind dadurch miteinander verbunden und mit wenigen Klicks erreichbar. Ab sofort haben wir das Experiment für Sets wieder aktiviert. So kann jeder Nutzer von RS5-Builds dieses Feature ausprobieren. Zudem haben wir Programme wie E-Mail, Kalender, OneNote, MSN Nachrichten, die Windows-Einstellungen, den Datei-Explorer und Microsoft Edge* 

Mitlesen, mitreden.

*angepasst, damit sie mit den neuen Sets optimal funktionieren. So können Sie schnell zu wichtigen Infos umschalten und produktiver sein, sprich: Zeit sparen. Mit der Zeit werden wir noch weitere Programme und Apps in die Sets-Funktion integrieren.*

Hier einige Anmerkungen für diese Sets-Funktion laut Microsoft:

- Unterstützung für Desktop-Programme (Win32). Sets unterstützt jetzt den Datei-Explorer, den Editor, die Eingabeaufforderung und die PowerShell. Eine der am häufigsten gestellten Fragen von Insidern waren Tabs für den Datei-Explorer – mit den Sets lässt sich jetzt genau das realisieren.
- Von der Neuer-Tab-Seite in Microsoft Edge können nun durch Eingabe des Programmnamens in das Suchfeld Apps gestartet werden. UWP-Apps werden dann im gleichen Fenster gestartet, wobei die Neuer-Tab-Seite geschlossen wird.
- Auf den einzelnen Tabs am oberen Rand eines gruppierten Fensters werden jetzt Symbole von Programmen und geöffneten Internetseiten eingeblendet – dies sorgt für eine leichtere Navigation zu den gesuchten Inhalten.
- Öffnet man zu einem späteren Zeitpunkt ein Projekt erneut, fragt Windows nach, ob zugehörige Apps und Webseiten ebenfalls wiederhergestellt werden sollen. Diese Funktion ist auch in der Zeitachse aufrufbar – hier ist auf den ersten Blick erkennbar, ob mit einem Projekt mehrere Aktivitäten verknüpft sind.

Mitlesen, mitreden.

Natürlich lassen sich die Tabs eines gruppierten Fensters nicht nur mit der Maus erreichen. Microsoft hat auch eine Unterstützung für die Tastatur hinzugefügt. Hier die entsprechenden Tastenkürzel:

- [Strg] + [Win] + [Tab] zum nächsten Tab navigieren
- [Strg] + [Win] + [Umschalt] + [Tab] zum vorherigen Tab navigieren
- [Strg] + [Win] + [T] einen neuen Tab öffnen
- [Strg] + [Win] + [W] den aktuellen Tab schließen

An folgenden Funktionen und der leichteren Bedienung für Tabs arbeitet Microsoft momentan noch:

- Tabs können noch nicht bei gedrückter Maustaste in eine andere Reihenfolge verschoben werden. Zudem lassen sich Tabs nicht in ein anderes Fenster ziehen, um sie dort zusammenzuführen.
- Beim Start eine unterstützten Desktop-App (Win32) von einem mit Tabs gruppierten Fenster – entweder durch Aufrufen eines Protokolls oder einer Datei oder durch Nutzung der Neuer-Tab-Seite – wird das Programm in einem neuen Fenster geöffnet und nicht automatisch im vorhandenen Fenster mit gruppierten Tabs. Wer dieses Problem umgehen möchte, hält während des Starts der unterstützten Anwendung auf der Tastatur die [Strg]-Taste gedrückt, und zwar so lange, bis das Fenster geöffnet ist.

Mitlesen, mitreden.

- Beim Wechsel zwischen einzelnen Tabs innerhalb eines Sets kann der Bildschirm kurzzeitig flackern.
- Hat man als Nutzer die Skalierung des Bildschirms auf einen Wert eingestellt, der größer ist als 100 %, kann nicht mit Touch-Gesten mit der Titelleiste des Fensters interagiert werden.

Schließlich lässt sich diese neue Funktion bei Bedarf auch abstellen. Dazu klickt man auf **START, EINSTELLUNGEN, SYSTEM** und wechselt hier zur Rubrik **MULTITASKING**. Dort findet sich ein entsprechender Schalter, der per Klick betätigt werden kann.

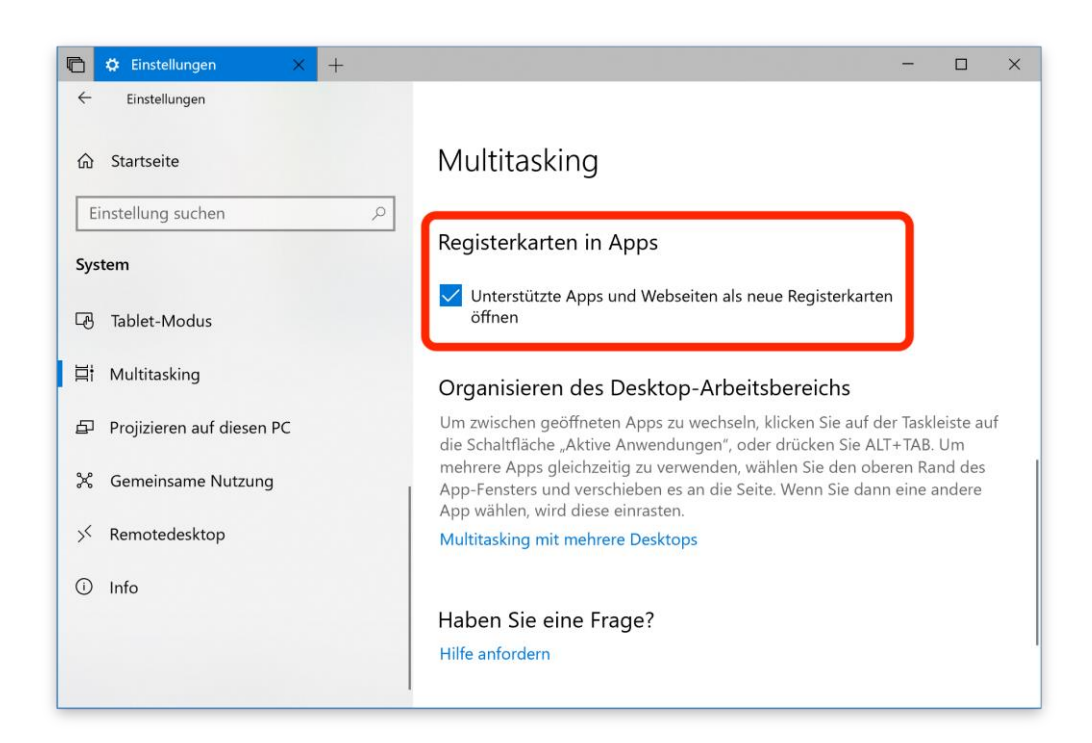

**O** Seite 10 15.03.2018

 $\Box$ 

# Windows 10-Report Ausgabe 18/03

Mitlesen, mitreden.

### <span id="page-10-0"></span>Debian GNU/Linux jetzt im Store verfügbar

Mit Debian steht jetzt eine beliebte und häufig genutzte Linux-Distribution zu Installation und Nutzung auf Windows 10-PCs im Microsoft Store bereit. Neben Debian hat Microsoft übrigens auch Kali Linux in den Store integriert.

Bei Debian handelt es sich um ein quelloffenes System, das sich für PCs, Server und Systeme in der Cloud nutzen lässt. Theoretisch kann jeder Debian an die eigenen Bedürfnisse anpassen und das System dazu verändern. Auch eine Weitergabe ohne Zahlung von Lizenzkosten ist gestattet. Wie die Macher von Debian selbst anmerken, wird das System von Millionen Nutzern aus aller Welt verwendet – von Touristen bis hin zu Astronauten auf der Internationalen Raumstation sowie kleinen Unternehmen und großen Organisationen.

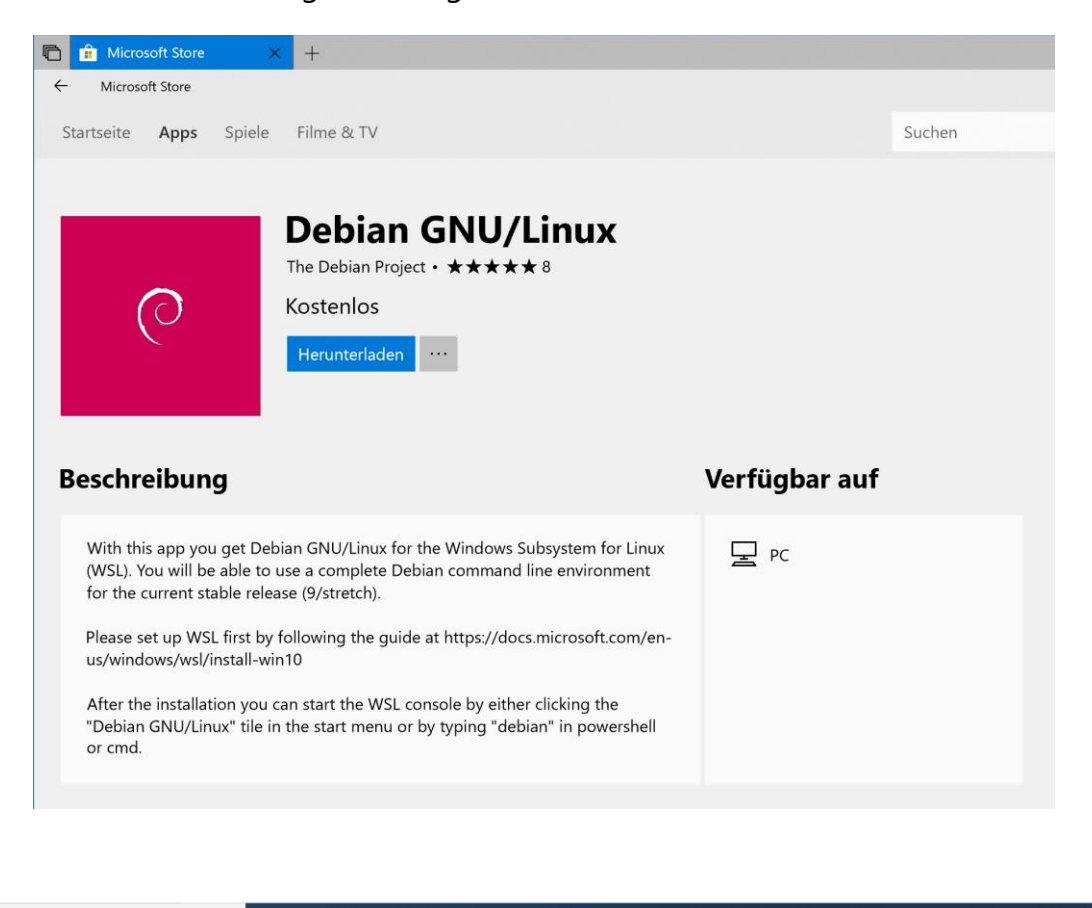

**O** Seite 11 15.03.2018 H

 $\mathbf{L}$ 

### Windows 10-Report Ausgabe 18/03

Mitlesen, mitreden.

Um Debian auf dem eigenen Windows 10-PC einzurichten, muss als Erstes eine Zwischenschicht aktiviert werden, das sogenannte Windows-Subsystem für Linux. Dazu die klassische Systemsteuerung öffnen und hier den Bereich **WINDOWS-FEATURES EIN- ODER AUSSCHALTEN** aufrufen. Hier findet sich auch eine Option für das Windows-Subsystem für Linux, die mit einem Haken versehen und dadurch aktiviert werden kann.

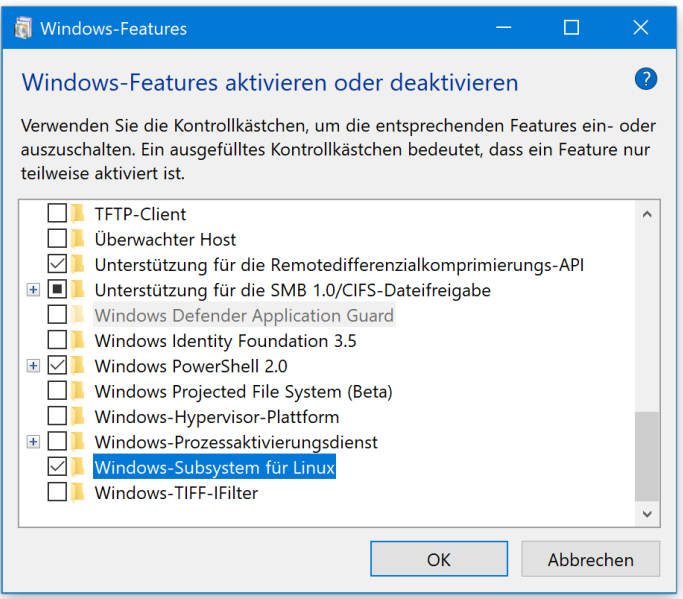

Nach der Einspielung des Windows-Subsystems für Linux besteht der nächste Schritt darin, den Microsoft Store zu öffnen und hier nach dem Eintrag für Debian zu suchen. Mit einem Klick lässt sich diese Linux-Variante dann einspielen.

Laut eigenen Angaben von Debian stehen über 51.000 Pakete für das System zu Installation bereit – mit Tools, Programmen und vielen weiteren Extras. Mit an Bord ist auch eine Paket-Verwaltung sowie weitere Hilfsprogramme, mit denen sich tausende Computer genauso einfach verwalten lassen wie einzelne PCs, auf denen bestimmte Programme eingespielt werden sollen.

Mitlesen, mitreden.

### <span id="page-12-0"></span>Neue Vorschau-Versionen für Redstone 4

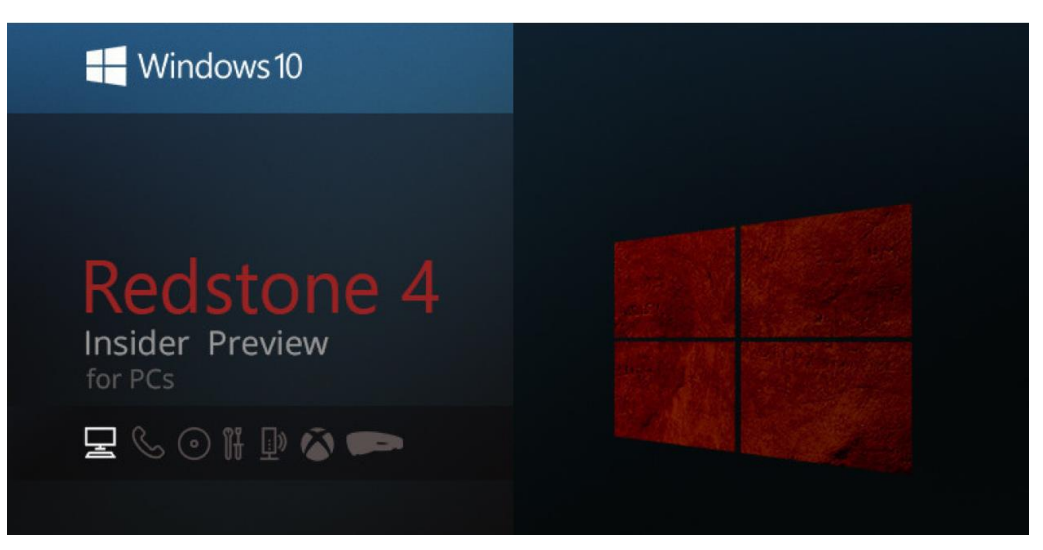

#### *Bild: Neowin*

Auch im vergangenen Monat war Microsoft fleißig und hat an der Fertigstellung des Spring Creators Update gearbeitet, das ja wie bereits erwähnt im April 2018 für alle Windows 10-Nutzer erscheinen soll. Dazu hat Microsoft die Testversionen 17110, 17112, 17115 und 17120 im Rahmen des Windows Insider-Programms zum Testen bereitgestellt.

Da die Fertigstellung des Spring Creators Update – intern als "Windows 10 Version 1803" gehandelt – so kurz bevorsteht, gibt es natürlich keine lange Liste neuer Funktionen, wohl aber entsprechend viele Korrekturen von Fehlern, die man nicht im fertigen Produkt haben möchte.

Sehen wir uns jetzt im Detail an, woran Microsoft in diesen neuen Vorschau-Versionen von Windows 10 gearbeitet hat:

• Beim Anhalten eines Prozesses im Task-Manager oder für den Fall, dass ein Prozess, der im Task-Manager aufgeführt wird, untergeordnete angehaltene Prozesse hat, zeigt das Programm

Mitlesen, mitreden.

jetzt ein Symbol an, über das sich dieser Zustand direkt in der Spalte **STATUS** auf der Registerkarte für Prozesse erkennen lässt.

- Die Entwickler haben ein Problem behoben, durch das die Benutzerkontensteuerung in den letzten Vorschau-Versionen gegebenenfalls nicht korrekt dargestellt wurde.
- In OneNote wurde ein Absturz-Fehler korrigiert, der bei Nutzung von Touch-Gesten zum Ziehen und Ablegen von Elementen aufgetreten war.
- Ein Problem wurde behoben, aufgrund dessen die Touch-Tastatur abstürzte, wenn der Fokus auf bestimmte Kennwort-Felder gesetzt wurde.
- Bei Nutzung einer Bluetooth-Maus reagiert der Zeiger auf dem Bildschirm jetzt auch dann flüssig, wenn das System ausgelastet ist.
- Ein Fehler wurde behoben, durch den beim Versuch, eine Datei zu öffnen, die in OneDrive nur online verfügbar war, aber zuvor noch nicht auf den Computer heruntergeladen wurde (also mit einem grünen Haken im Datei-Explorer zu sehen war), der Computer abstürzte.
- Bei einigen Nutzern startete der Computer nach der ersten manuellen Aufforderung nach der Installation einer Vorschau-Version (älter als 17115) nicht korrekt, sondern hing sich in einer Endlosschleife auf. Dieses Problem ist jetzt behoben.
- Nach der Aktualisierung auf eine neuere Vorschau-Version ließ sich der Microsoft Store nicht immer problemlos nutzen oder war gar ganz verschwunden.

Mitlesen, mitreden.

- Ein Problem wurde behoben, durch das die App **FILME & TV** bei Verweigerung der Erlaubnis zum Zugriff auf die Video-Bibliothek und anschließendem Aufruf des Tabs **PERSÖNLICH** abstürzte.
- Ein Problem aus vorherigen Vorschau-Versionen wurde korrigiert, durch das im Microsoft Edge-Browser der Bereich für Direktnachrichten auf Twitter.com teilweise nicht angezeigt wurde.
- Bei Nutzung von Präzisions-Touchpads musste man bisweilen mehrere Anläufe nehmen, bis der Mauszeiger sich schließlich auf dem Bildschirm bewegt hat. Dieser Fehler wurde jetzt korrigiert.
- Die Bildlaufleiste in der Zeitachsen-Ansicht ließ sich nicht über Touch-Gesten steuern.
- Wenn Windows 10 versucht hat, eine universelle Windows-App auf den neuesten Stand zu bringen, und diese Aktualisierung fehlschlug, wurde das Symbol für die zugehörige App unten aus der Taskleiste entfernt, wenn die App zuvor dort angeheftet war.
- Ein Fehler wurde korrigiert, durch den die Partitionen für EFI und Wiederherstellung in der Ansicht zur Defragmentierung aufgelistet wurden, obwohl sie dort eigentlich unsichtbar sein sollten.

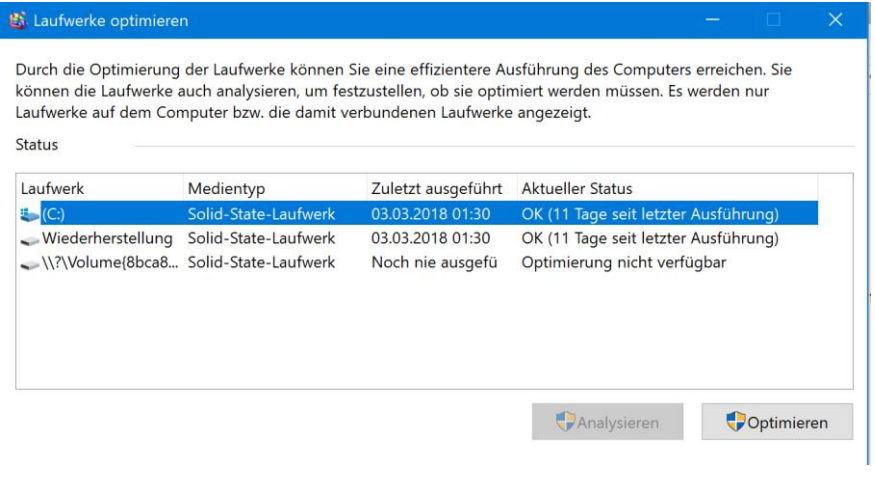

Mitlesen, mitreden.

- Die Funktion zum Optimieren von Laufwerken in der Defragmentierung funktionierte in den letzten Vorschau-Versionen nicht – seit Version 17112 läuft sie wieder wie gewohnt.
- Bei dem Versuch, eine Registerkarte aus einem Microsoft Edge-Fenster herauszuziehen, um sie dann an die obere Kante des Bildschirms zu schieben und dann wieder etwas nach unten zu ziehen, wurde das gesamte Edge-Fenster schwarz. Dieser Fehler ist jetzt behoben worden.
- Auf Systemen mit Windows 10 S versteckte sich die Warnung beim Versuch, über die Datei-Explorer Programme zu starten, die nicht aus dem Microsoft Store stammen, manchmal hinter dem Fenster des Datei-Explorer aus. Dieser Fehler ist jetzt korrigiert worden.

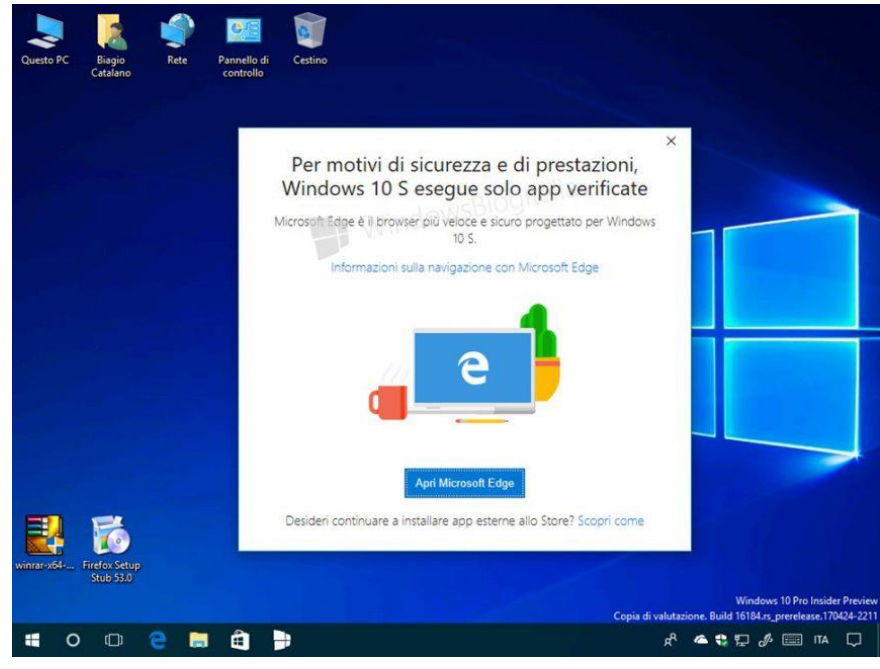

*Bild: WindowsBlogItalia*

LJ

 $\Box$ 

# Windows 10-Report Ausgabe 18/03

Mitlesen, mitreden.

• Das Info-Center auf der rechten Seite des Bildschirms ließ sich nicht durch Druck auf die [Escape]-Taste schließen. Jetzt funktioniert dies wieder wie gewünscht. • Beim Aufruf der Einstellungen für den Benachrichtigungs-Assistent unter **START, EINSTELLUNGEN, SYSTEM** – und hier bei Nutzung der Prioritätsliste – stürzte die Einstellung-App gegebenenfalls ab. Jetzt arbeitet sie wie gewünscht. **C ☆** Einstellungen  $\Box$ Einstellungen ⋒ Prioritätsliste Legt fest, welche Benachrichtigungen zulässig sind. Der Rest wird<br>direkt ins Info-Center gestellt. Alarme funktionieren weiterhin. Anrufe, SMS und Erinnerungen Cortana kann dir auf diesem Gerät Bescheid geben, wenn du einen Anruf, eine SMS oder Nachrichten von deiner bevorzugten App<br>verpasst hast. Dazu muss die Cortana-App auf deinem verknüpften Smartphone installiert sein. iOS wird nicht unterstützt. Cortana für mein Smartphone herunterladen Eingehende VoIP-Anrufe und Aufrufe von einem verknüpften Smartphone anzeigen Eingehende SMS von einem verknüpften Smartphone anzeiger • Microsoft untersucht Meldungen von gesunkener Leistung für Hybrid-Notebooks bei Nutzung von Windows Mixed Reality.

Mitlesen, mitreden.

### <span id="page-17-0"></span>PC optimal absichern mit Windows Defender

Jeder Windows 10-PC enthält ein integriertes Schutzprogramm, das sich im Hintergrund um die Sicherheit des Computers, der Daten und damit im Endeffekt auch um die Sicherheit des Nutzers kümmert. Die Rede ist von Windows Defender, neuerdings sogar mit dem sogenannten erweiterten Schutz vor Bedrohungen (Advanced Threat Protection, ATP).

Ein solch weitreichendes Schutzsystem wie der Windows Defender ist in den heutigen Zeiten der Cyber-Kriminalität auch dringend notwendig. Denn neben den klassischen Viren, Würmern und anderen Malware-Programmen, die es auf die Daten des Nutzers oder auf sein Geld abgesehen haben, gibt es inzwischen auch eine neue Art von Diebstahl: Die Rede ist von etwas, das man "Prozessor-Entführung" nennen könnte.

Hierbei werden auf dem Computer des Nutzers ohne dessen Wissen Berechnungen ausgeführt, die für die Kriminellen von Bedeutung sind – etwa zur Generierung neuer Bitcoin-Münzen. Denn die lassen sich für echtes Geld im Internet verkaufen.

### <span id="page-17-1"></span>Coin-Miner – eine wachsende Bedrohung

Laut der neuesten Forschung, die von Microsoft betrieben wird, sind Malware in Form von Miner-Programmen für Krypto-Währungen deutlich auf dem Vormarsch. Unter anderem daran Schuld ist der zuletzt stark angestiegene Preis für die virtuelle Währung Bitcoin im Jahr 2017. Sie hat Kriminelle im Internet dazu veranlasst, ihre Aufmerksamkeit auf Krypto-Währungen zu lenken und schädliche Programme zu entwickeln,

Mitlesen, mitreden.

die sich über das Internet auf den Computern ahnungsloser Nutzer einspielen lassen.

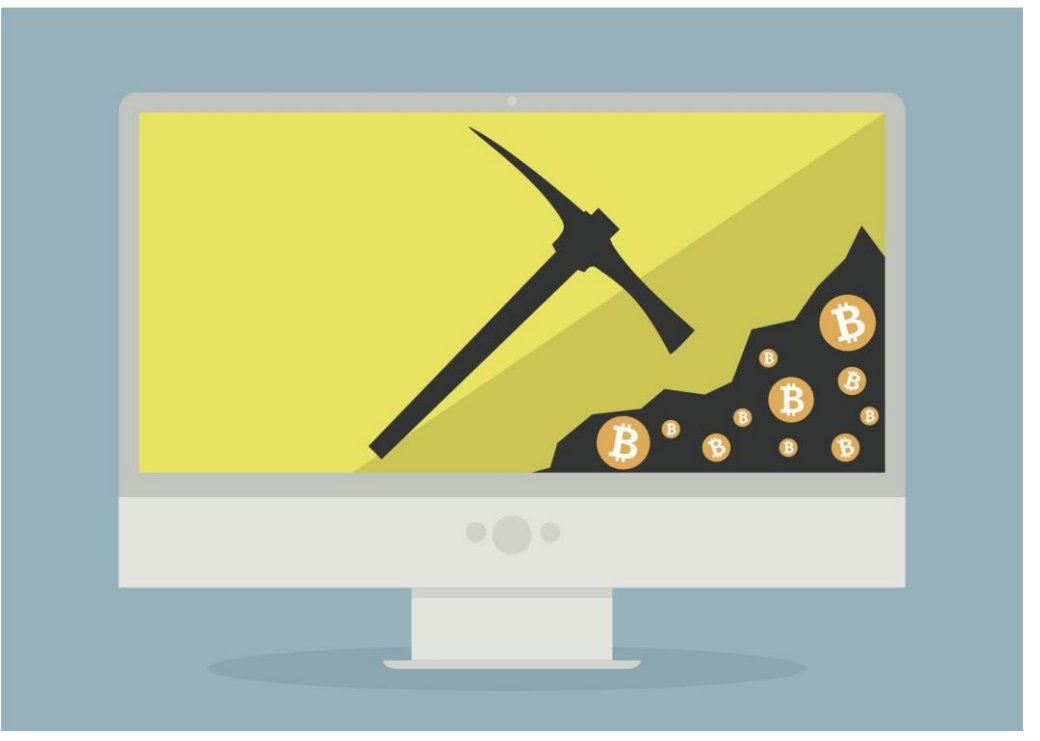

*Bild: GeckoAndFly*

Der Nutzer selbst merkt davon zumeist wenig – und wundert sich stattdessen nur, warum der Prozessor ständig mit so hoher Auslastung läuft und das System recht lahm reagiert, selbst dann, wenn gar keine Programme ausgeführt werden. Betroffen sind dabei nicht nur Privatanwender, sondern auch Computer und Server in Unternehmen.

Mithilfe der hauseigenen Windows Defender-Software hat Microsoft Statistiken über die Anzahl der Computer erfasst, die von Trojanern in Form von Minern für Krypto-Währungen betroffen sind. Bei dieser Untersuchung kam heraus, dass durchschnittlich 644.000 einzelne Computer monatlich zwischen September 2017 und Januar 2018 von dieser Art Trojaner befallen sind. Der Anstieg dieser Malware-Komponenten brachte aber gleichzeitig auch ein Absinken der

Mitlesen, mitreden.

Ransomware für Krypto-Währungen mit sich. Interessant dabei ist, dass die Nutzer jetzt nicht mehr zur Zahlung von Bitcoin und Co. gebeten werden – stattdessen werden diese Währungen einfach direkt mit der CPU-Leistung des betroffenen Computers generiert.

#### Microsoft selbst führt dazu Folgendes aus:

*Interessanterweise fällt der Anstieg schädlicher Miner für Krypto-Währungen in den gleichen Zeitraum wie das Absinken der aufgetretenen Ransomware. Hängen diese beiden Trends miteinander zusammen? Verlagern sich Cyber-Kriminelle jetzt darauf, Miner für Krypto-Währungen als Hauptquelle für ihren Umsatz zu nutzen? Eine komplette Einstellung der Ransomware-Angriffe erscheint zurzeit zwar nicht wahrscheinlich. Doch der Anstieg von Minern für Krypto-Währungen in Form von Trojanern zeigt an, dass Angreifer auf jeden Fall alle Möglichkeiten dieser neuen Methode ausloten, wie sie illegal an Geld kommen können.*

Seit September 2017 hat Microsoft auch einen starken Anstieg von Computern in Unternehmen festgestellt, die für das sogenannte Mining von Krypto-Währungen wie Bitcoin und Co. verwendet werden. Hierbei ging es zwar nicht um schädliche Programme, die ohne Wissen des Nutzers eingeschleppt wurden – aber dennoch ging es um unautorisierte Nutzung, etwa dann, wenn ein Mitarbeiter die große Rechenleistung auf Servern des Unternehmens für eigene Zwecke nutzte. Wie Microsoft betont, können Unternehmen sich gegen dieses unautorisierte Mining wären, in dem der Schutz gegen potenziell unerwünschte Software (PUA) aktiviert wird. Von den insgesamt erfassten potenziell unerwünschten Programmen machen Miner bislang ca. 6 % aus.

Mitlesen, mitreden.

Zusammenfassend lässt sich sagen, dass Nutzer durch Verwenden der integrierten Technologien von Windows 10 für die Sicherheit besser geschützt sein können. Dazu zählen neben Microsoft Edge auch der Windows Defender SmartScreen und das Antivirus-Modul von Windows Defender.

Sehen wir uns jetzt im Detail an, wie Windows Defender und dessen Security Center arbeiten.

### <span id="page-20-0"></span>Das Windows Defender Security Center

Mit dem in Windows 10 integrierten Windows Defender Security Center können Nutzer ihr Gerät und ihre Daten gegen Malware und schädliche Angriffen schützen.

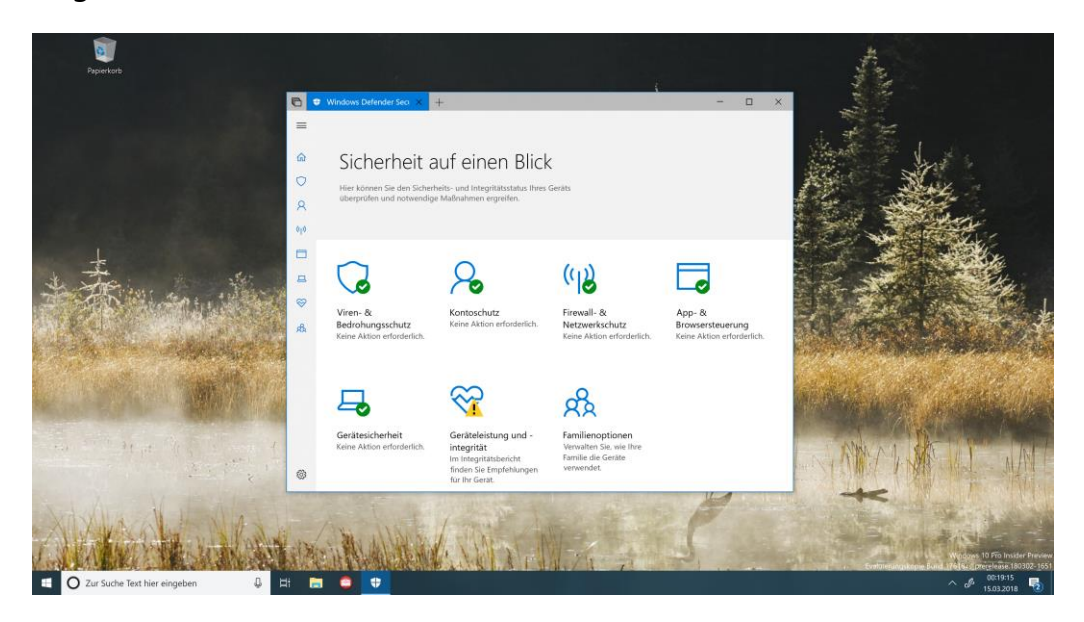

Schon seit dem Creators Update gehört das Windows Defender Security Center zur Ausstattung von Windows 10-PCs. Darin werden die am häufigsten benötigten Funktionen für die Sicherheit von Windows in einer einfach nutzbaren App zusammengeführt. So können technisch versierte Profis sowie nicht technische Nutzer ihre Geräte und Daten

Mitlesen, mitreden.

gegen viele Arten von Malware schützen – unter anderem gegen Viren und Ransomware, gegen Hacker-Angriffe und weitere Bedrohungen der Sicherheit.

### <span id="page-21-0"></span>Windows Defender Security Center im Vergleich zu Windows Defender Antivirus

Bevor wir loslegen, sollten wir eine wichtige Frage klären: Worin liegt der Unterschied zwischen dem sogenannten "Windows Defender Antivirus" und dem "Windows Defender Security Center"? Immerhin tragen diese beiden Komponenten ähnliche Namen – sie dienen aber unterschiedlichen Zwecken.

- Beim **Windows Defender Security Center** handelt es sich um ein Programm mit einer einheitlichen Oberfläche. Hier lassen sich Sicherheitsfunktionen steuern und der Status einsehen – etwa zu Firewall, Antivirus, dem Leistungsmonitor und weiteren Produkten.
- Andererseits geht es beim **Windows Defender Antivirus** die ab Werk integrierte Antimalware-Funktion von Windows 10. Sie bietet Echtzeit-Schutz gegen Viren und weitere Bedrohungen der Sicherheit.
- Bei Installation eines Antivirus-Programms eines Drittanbieters deaktiviert sich die Antivirus-Funktion von Windows Defender automatisch. Das heißt aber nicht, dass damit auch das Security Center von Windows Defender abgeschaltet wird. Das Security Center wird auch nicht deaktiviert, wenn sich der Nutzer dafür entscheidet, die Windows Defender Antivirus- oder Firewall-Funktion manuell abzustellen. *Tipp*

# Windows 10-Report Ausgabe 18/03

Mitlesen, mitreden.

### <span id="page-22-0"></span>Navigation im Windows Defender Security Center

Um loszulegen, können Sie die Anwendung über das Startmenü starten oder Sie doppelklicken auf das Schild-Symbol im Infobereich der Taskleiste.

Obwohl die Startseite keine Einstellungen enthält, die Sie verwalten können, ist sie ein guter Ausgangspunkt, da sie Ihnen einen Überblick über den Schutz Ihres Geräts gibt.

Auf dieser Seite können Sie den Status aller Sicherheitsfunktionen und Warnmeldungen zu allen Maßnahmen einsehen, die erforderlich sind, um Ihren Computer sicher zu halten. Außerdem finden Sie oben auf der Seite Antiviren-Informationen, z. B. wann der letzte Scan durchgeführt wurde und wann die letzte Definition installiert wurde.

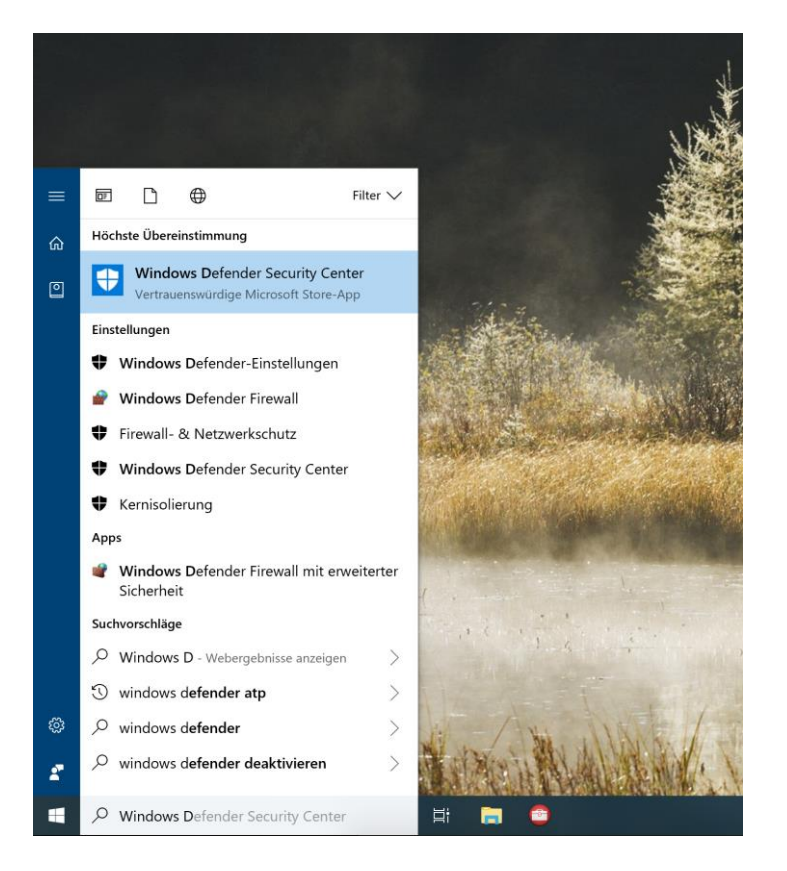

Mitlesen, mitreden.

Das Schildsymbol im Infobereich ist auch in der Lage, Sie zu warnen, wenn eine Aktion erforderlich ist. Wenn es mehr als einen Alert gibt, wird nur die schwerwiegendste Warnung angezeigt.

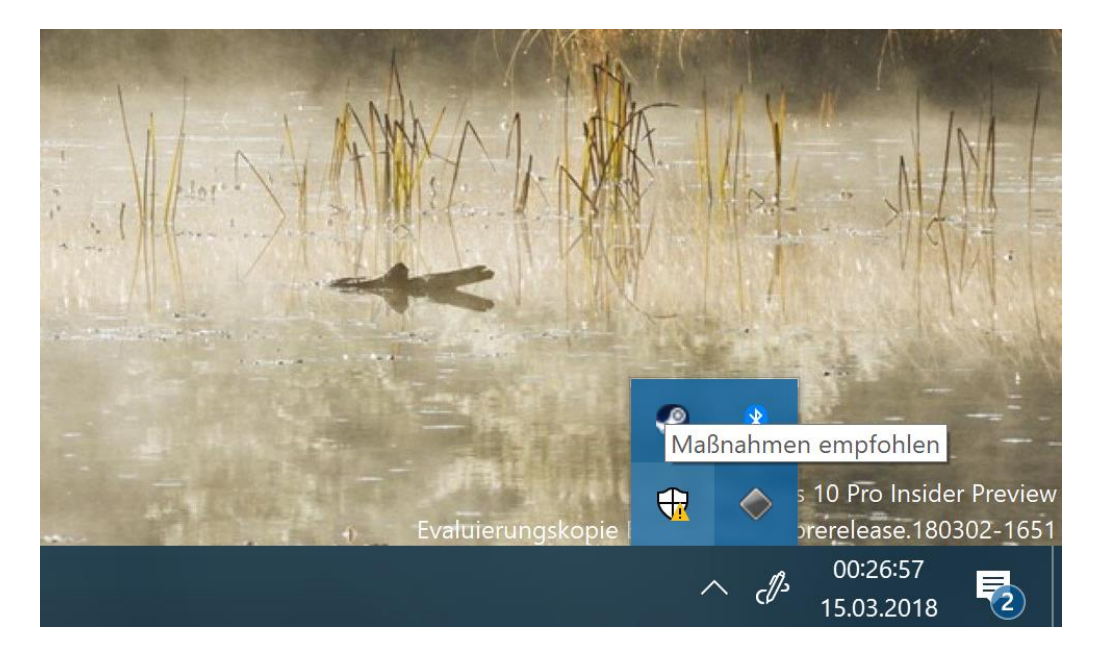

Das Windows Defender Security Center umfasst fünf Schutzbereiche, die Sie verwalten und überwachen können.

#### • **Viren- & Bedrohungsschutz**:

Enthält die Einstellungen von Windows Defender Antivirus und ermöglicht Ihnen die Überwachung des Malware-Schutzes, die Überprüfung Ihres Geräts auf Bedrohungen und die Einrichtung der erweiterten Anti-Ransomware-Funktion.

#### • **Geräteleistung und -integrität**:

Ermöglicht es Ihnen, den Zustand und die Leistung Ihres Computers zu überprüfen, und bietet einen Mechanismus zur Bereinigung Ihres Geräts, um Fehler und Probleme zu beheben, durch die der PC langsamer wird.

Mitlesen, mitreden.

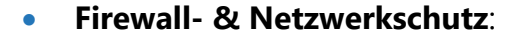

Hiermit können Sie den Status von Netzwerkverbindungen überwachen und verschiedene Windows Defender Firewall-Einstellungen konfigurieren.

#### • **App- und Browsersteuerung**:

Schützt Ihr Gerät und Ihre Daten vor bösartigem Code, der in Anwendungen, Dateien und Websites versteckt ist.

#### • **Familienoptionen**:

Bietet einfachen Zugriff auf die Verwaltung Ihrer Geräte und der Online-Erfahrung von Kindern mit einem Microsoft-Konto.

### <span id="page-24-0"></span>PC auf Malware scannen

Windows 10 aktualisiert und scannt Ihren Computer regelmäßig und automatisch auf Malware. Sie können aber auch manuell einen Scan starten.

#### <span id="page-24-1"></span>**Schneller Scan**

Ein schneller Scan läuft schnell durch und scannt nur die Teile des Systems, in denen sich häufig Malware versteckt.

- 1. Öffnen Sie das Windows Defender Security Center.
- 2. Klicken Sie auf **VIREN- & BEDROHUNGSSCHUTZ**.
- 3. Klicken Sie auf die Schaltfläche **JETZT ÜBERPRÜFEN**.

## Windows 10-Report Ausgabe 18/03

Mitlesen, mitreden.

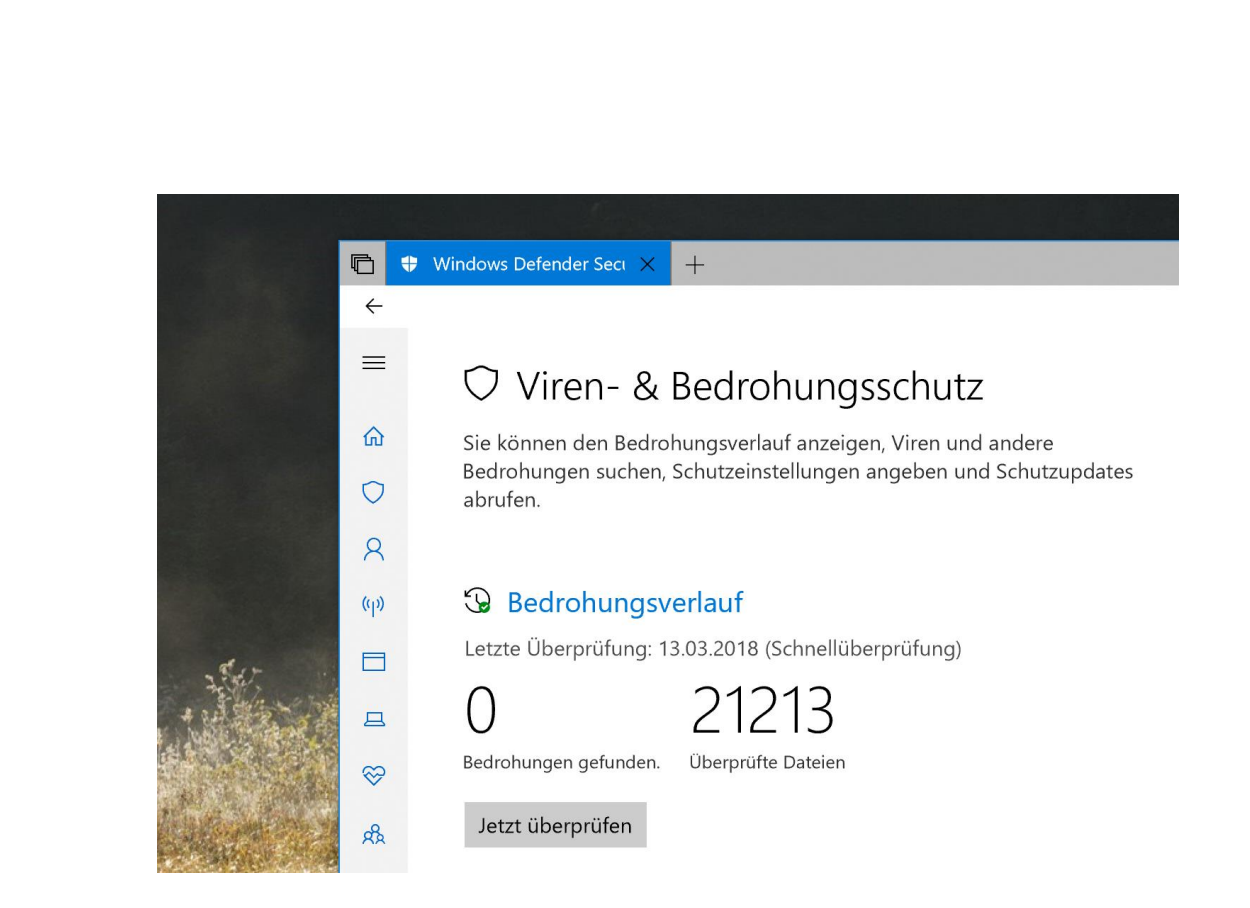

#### <span id="page-25-0"></span>**Vollständiger Scan**

Wenn Sie den Verdacht haben, dass sich noch ein Virus auf Ihrem Computer befindet, sollten Sie versuchen, eine vollständige Überprüfung durchzuführen.

Ein vollständiger Scan dauert länger, aber er überprüft Ihre Dateien und laufenden Anwendungen. Mit den folgenden Schritten können Sie einen vollständigen Virenscan auf Ihrem Computer ausführen:

- 1. Öffnen Sie das Windows Defender Security Center.
- 2. Klicken Sie auf **VIREN- & BEDROHUNGSSCHUTZ**.
- 3. Klicken Sie auf den Link **NEUE ERWEITERTE ÜBERPRÜFUNG AUSFÜHREN**.
- 4. Wählen Sie die Option **VOLLSTÄNDIGE ÜBERPRÜFUNG** aus.
- 5. Klicken Sie auf die Schaltfläche **JETZT ÜBERPRÜFEN**.

Mitlesen, mitreden.

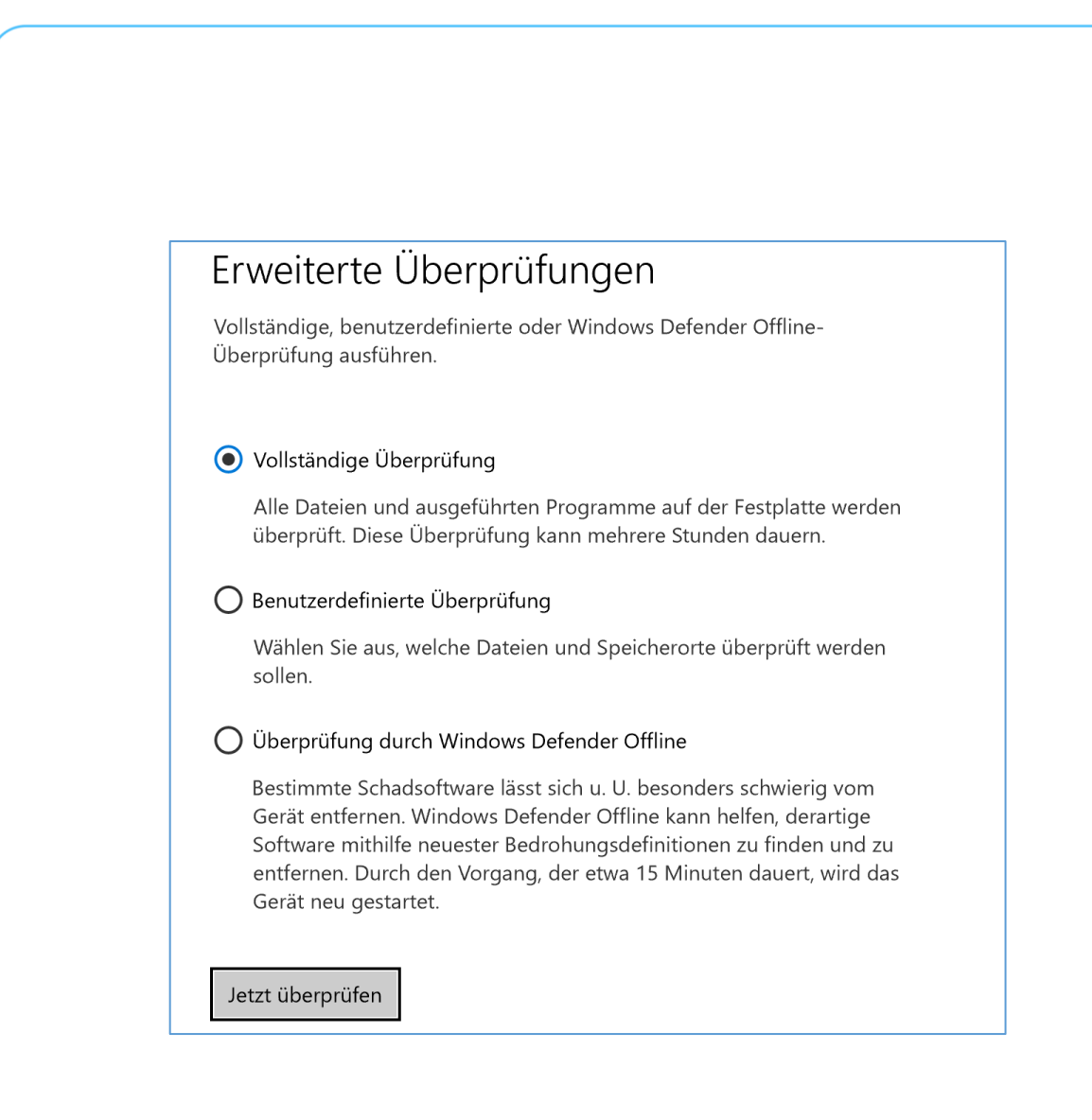

#### <span id="page-26-0"></span>**Benutzerdefinierter Scan**

Wenn Sie einfach nur einen Ordner oder einen anderen bestimmten Speicherort scannen möchten, können Sie mit diesen Schritten einen benutzerdefinierten Scan durchführen:

- 1. Öffnen Sie das Windows Defender Security Center.
- 2. Klicken Sie auf **VIREN- & BEDROHUNGSSCHUTZ**.
- 3. Klicken Sie auf den Link **NEUE ERWEITERTE ÜBERPRÜFUNG AUSFÜHREN**.
- 4. Wählen Sie die Option **BENUTZERDEFINIERTE ÜBERPRÜFUNG** aus.

 $\mathbf{L}$ 

 $\Box$ 

# Windows 10-Report Ausgabe 18/03

Mitlesen, mitreden.

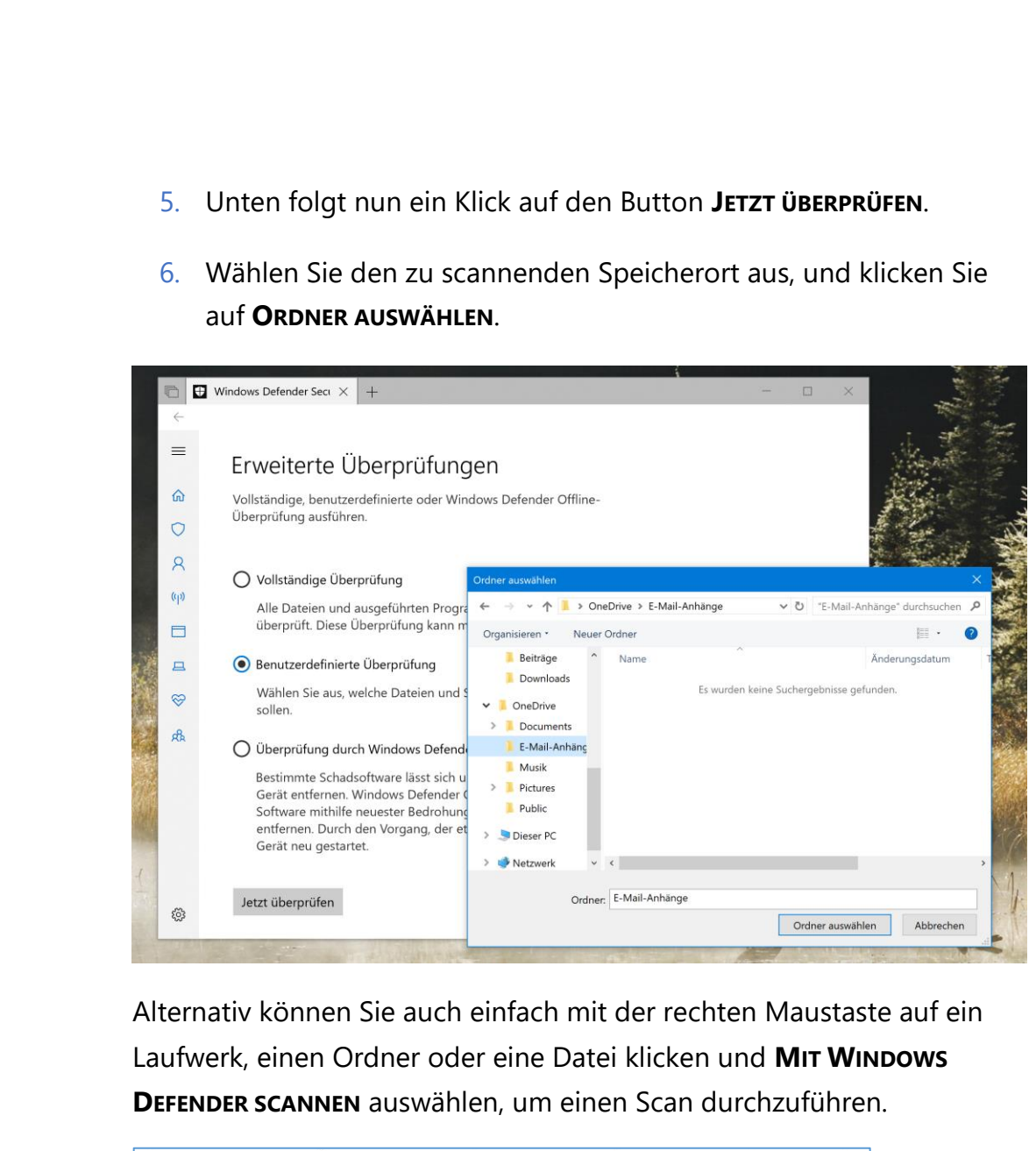

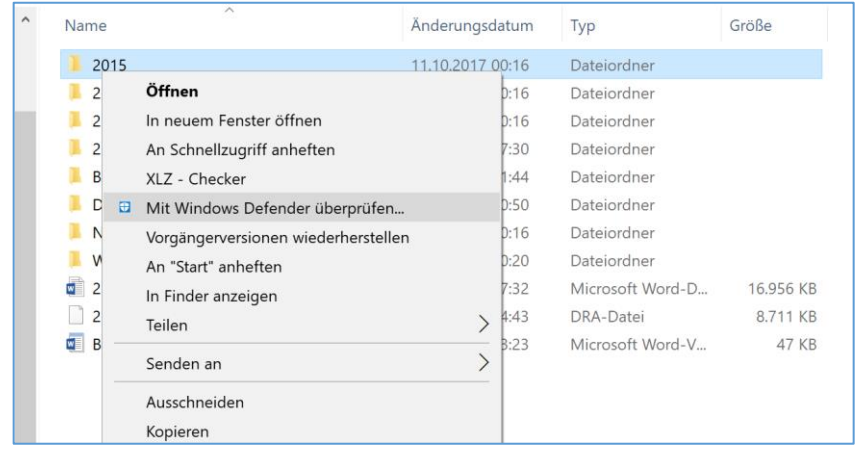

Mitlesen, mitreden.

#### <span id="page-28-0"></span>**Offline-Scan**

Wenn Sie es mit einem hartnäckigen Virus oder einer anderen Art von Malware zu tun haben, kann es vorkommen, dass der Antivirus nicht in der Lage ist, diesen zu entfernen, während Windows 10 ausgeführt wird. Wenn dies der Fall ist, speichern Sie Ihre Arbeit, schließen Sie eine laufende Anwendung und führen Sie einen Offline-Scan mit den folgenden Schritten durch:

- 1. Öffnen Sie das Windows Defender Security Center.
- 2. Klicken Sie auf **VIREN- & BEDROHUNGSSCHUTZ**.
- 3. Klicken Sie auf den Link **NEUE ERWEITERTE ÜBERPRÜFUNG AUSFÜHREN**.
- 4. Wählen Sie die Option **ÜBERPRÜFUNG DURCH WINDOWS DEFENDER OFFLINE** aus.
- 5. Klicken Sie auf die Schaltfläche **JETZT ÜBERPRÜFEN**.
- 6. Klicken Sie auf die Schaltfläche **ÜBERPRÜFUNG**, um fortzufahren.

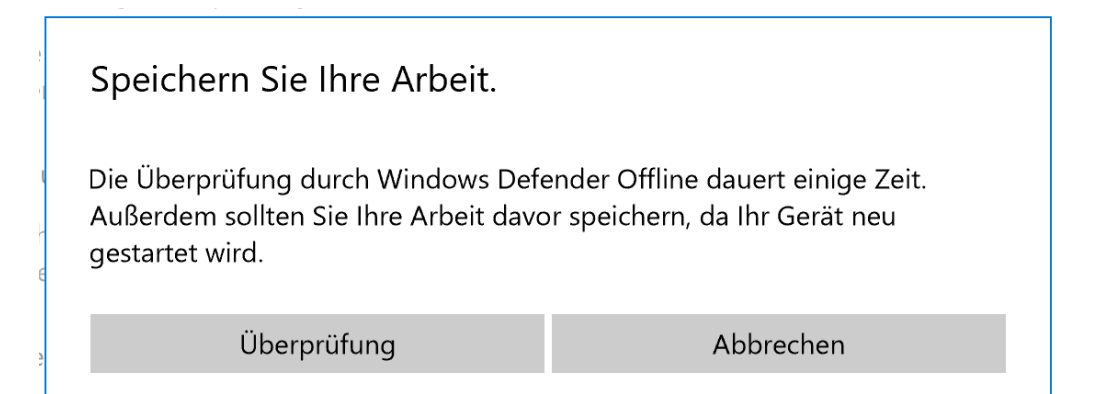

Wenn Sie einen Offline-Scan starten, startet Ihr Gerät neu und bootet unter Verwendung der Windows Defender Antivirus-Umgebung. Das neueste Definitions-Update wird installiert (wenn eine

Mitlesen, mitreden.

Internetverbindung verfügbar ist), ein Scan wird durchgeführt, und wenn eine bösartige Software erkannt wird, wird sie automatisch entfernt oder unter Quarantäne gestellt.

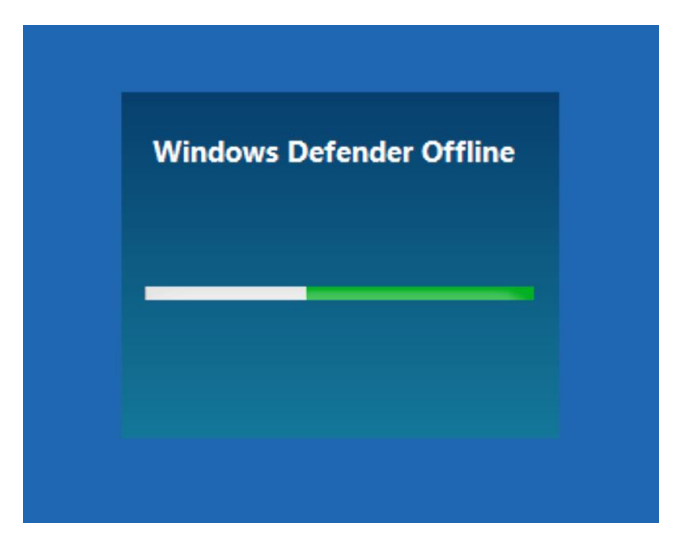

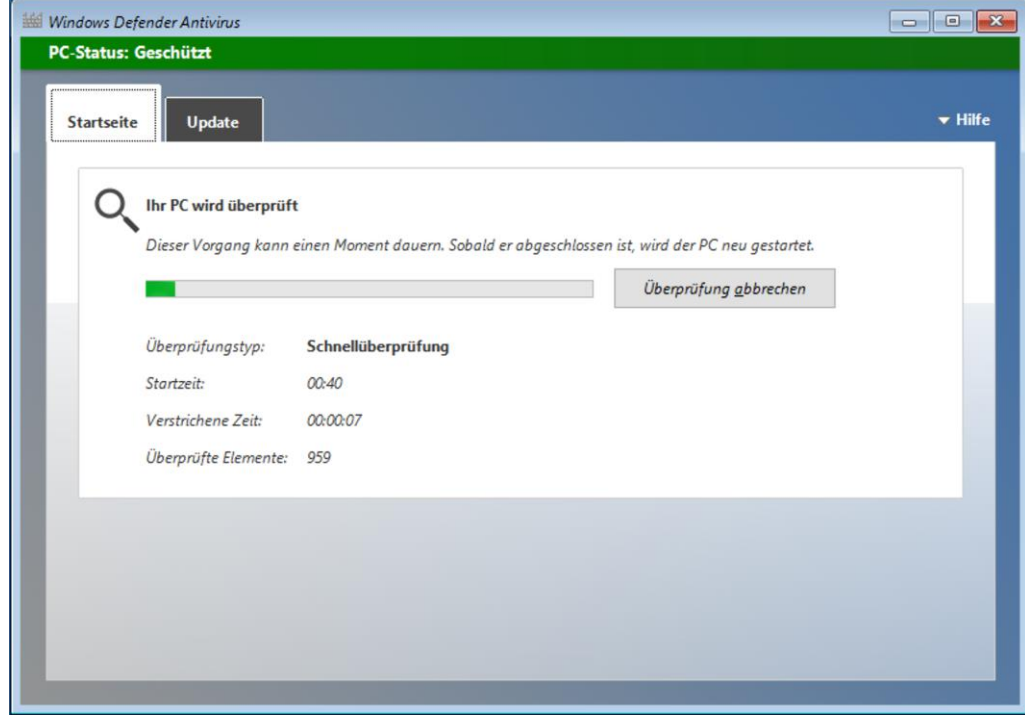

**O** Seite 30 15.03.2018

 $\Box$ 

### Windows 10-Report Ausgabe 18/03

Mitlesen, mitreden.

#### <span id="page-30-0"></span>**Anzeigen des Scan-Verlaufs**

Um die Bedrohungen und Scan-Details zu verstehen, enthält Windows Defender Antivirus einen Verlaufsbereich, auf den Sie über diese Schritte zugreifen können:

Öffnen Sie das Windows Defender Security Center.

Klicken Sie auf **VIREN- & BEDROHUNGSSCHUTZ**.

Hier kann der Bedrohungsverlauf aufgerufen werden.

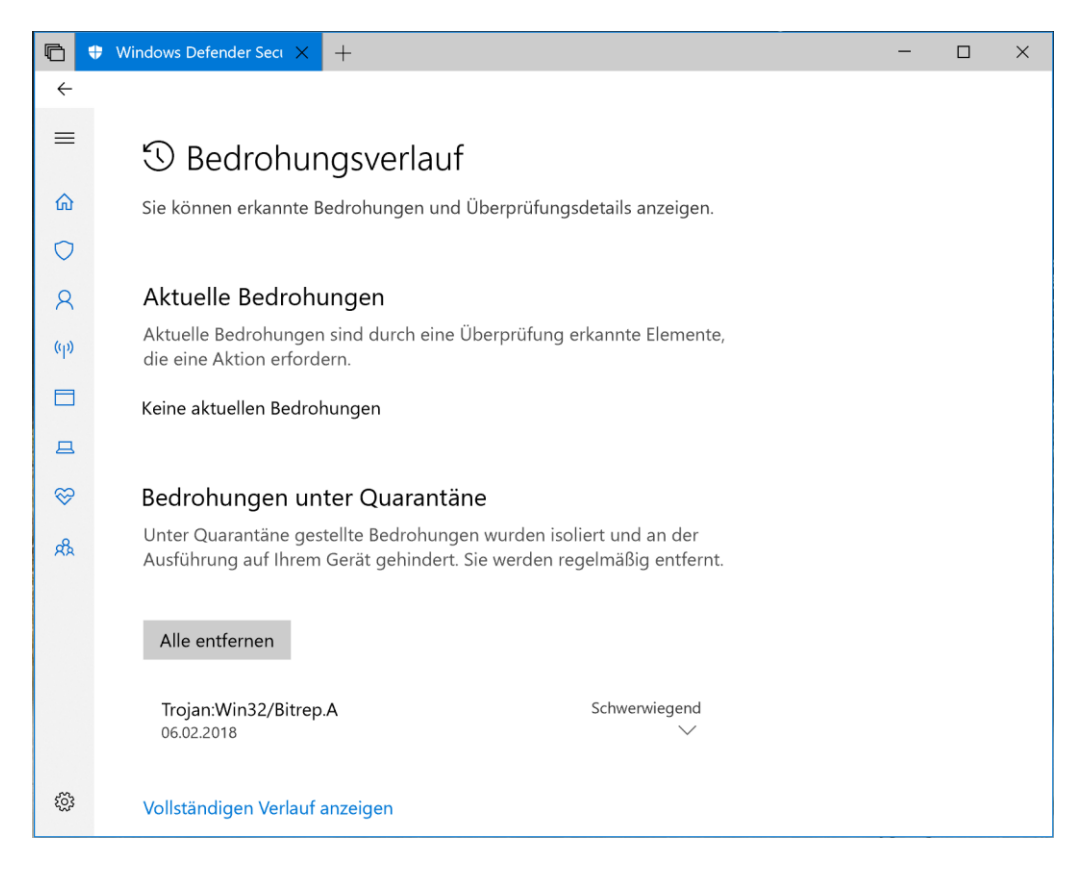

Auf der dann sichtbaren Seite sehen Sie alle erkannten Bedrohungen, isolierte Elemente, die nicht entfernt werden konnten, und die Elemente, die als Bedrohungen erkannt wurden, aber von Ihnen ausgeführt werden durften.

# Windows 10-Report Ausgabe 18/03

Mitlesen, mitreden.

#### <span id="page-31-0"></span>**Windows Defender Antivirus vorübergehend deaktivieren**

Obwohl es nicht empfohlen wird, ein Gerät ohne Malware-Schutz zu verwenden, kann der Antivirus manchmal der Grund dafür sein, dass Sie eine Anwendung oder ein Update nicht installieren können. In diesem Fall können Sie den Antivirus vorübergehend deaktivieren, um die Installation abzuschließen.

- 1. Öffnen Sie das Windows Defender Security Center.
- 2. Klicken Sie auf **VIREN- & BEDROHUNGSSCHUTZ**.
- 3. Klicken Sie auf die Option **EINSTELLUNGEN FÜR DEN VIREN- & BEDROHUNGSSCHUTZ**.
- 4. Schalten Sie den Schalter **ECHTZEITSCHUTZ** aus.

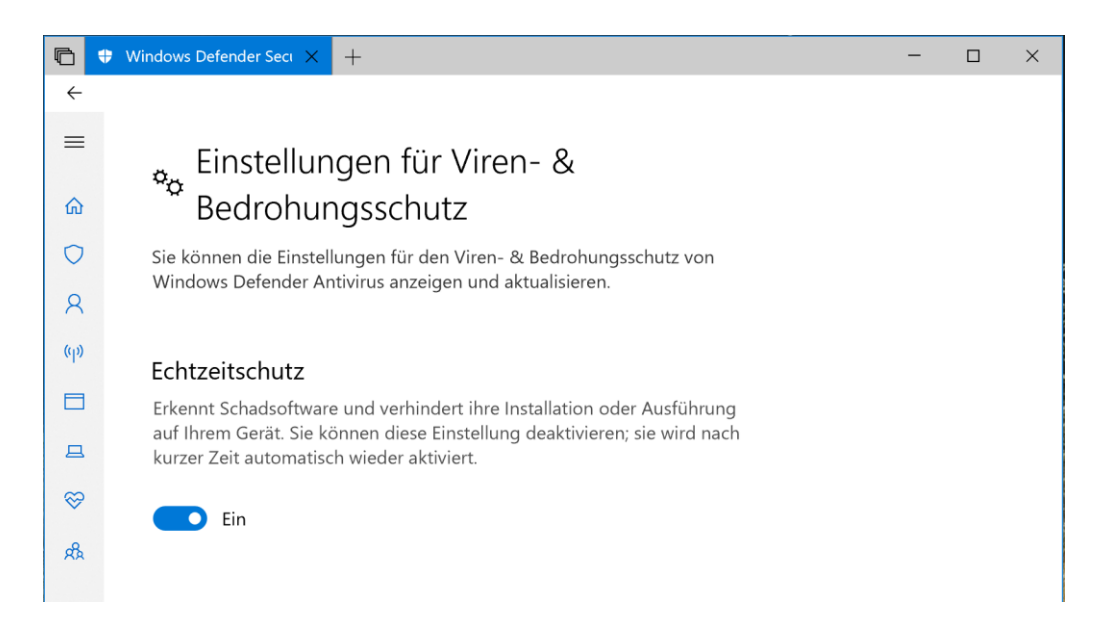

Sobald Sie die Schritte abgeschlossen haben, können Sie Aufgaben ausführen, die mit dem Antivirus in Konflikt geraten können. Wenn Sie das Antivirus-Programm nicht wieder aktivieren, wird es beim nächsten Neustart des Computers automatisch neu gestartet.

Mitlesen, mitreden.

### <span id="page-32-0"></span>Geräte-Leistung anzeigen

Das Windows Defender Security Center enthält auch einen Bereich, in dem Informationen über den Zustand und die Leistung Ihres Computers angezeigt werden.

Gehen Sie wie folgt vor, um den Bericht über den Zustand und die Leistung Ihres PCs anzuzeigen:

- 1. Öffnen Sie das Windows Defender Security Center.
- 2. Klicken Sie auf **GERÄTELEISTUNG UND -INTEGRITÄT**.

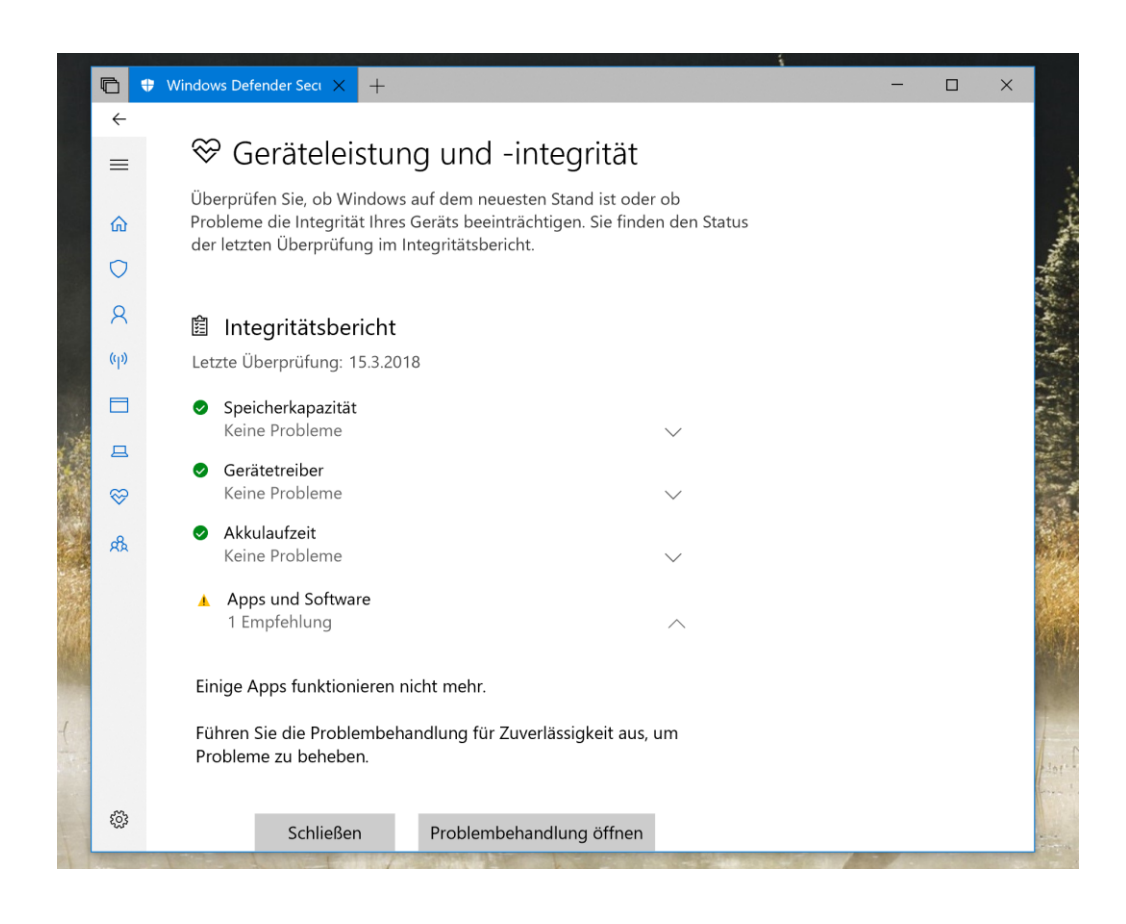

Seite 33 15.03.2018

LJ

### Windows 10-Report Ausgabe 18/03

Mitlesen, mitreden.

Der Bericht enthält den Status für Windows Update, Speicher, Gerätetreiber und den Akku. Wenn Maßnahmen erforderlich sind, erhalten Sie eine Warnmeldung mit einer Empfehlung, wie Sie das Problem beheben können.

Hier sind die Bedeutungen für jeden möglichen Statuszustand:

- **Grün**: Alles in Ordnung.
- **Gelb**: Empfehlung liegt vor.
- **Rot**: Warnung, die sofortige Aufmerksamkeit erfordert.

#### <span id="page-33-0"></span>**Sauberer Start**

Wenn Ihr PC Performance-Probleme hat, wie z. B. Probleme mit dem Arbeitsspeicher, Herunterfahren, oder wenn alles sehr langsam läuft, können Sie unter der Überschrift **SAUBERER START** auf den Link **ZUSÄTZLICHE INFORMATIONEN** klicken, um Windows 10 mit den neuesten Updates neu zu installieren.

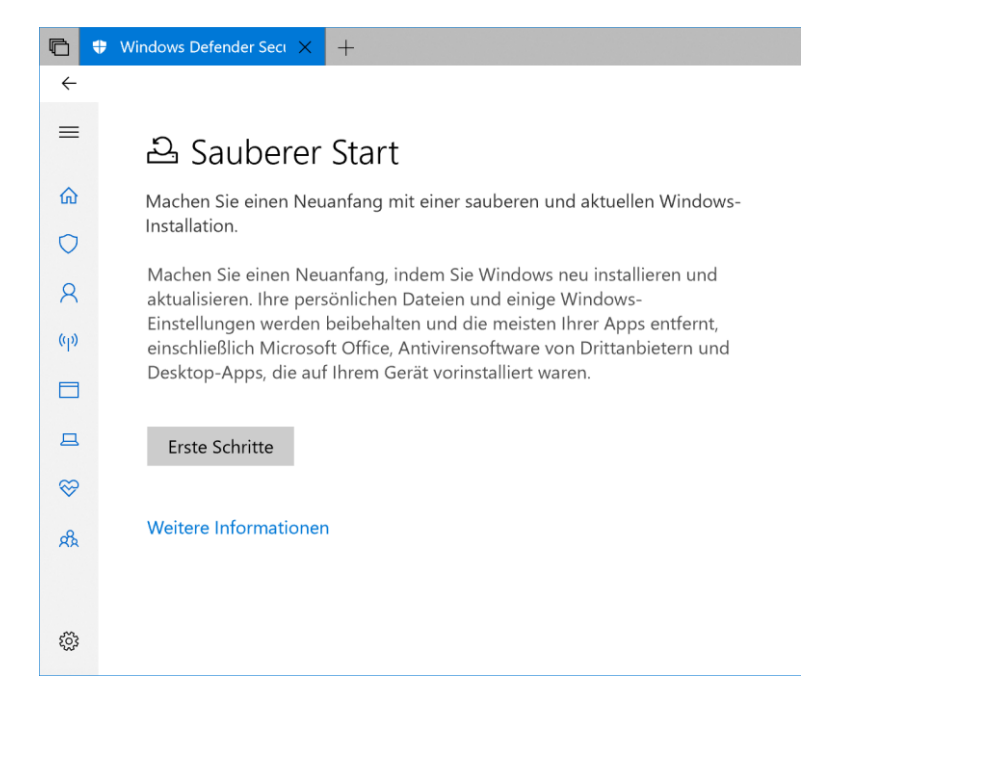

### Windows 10-Report Ausgabe 18/03

Mitlesen, mitreden.

Der Prozess, mit einer neuen Kopie von Windows 10 zu beginnen, ist einfach:

- 1. Klicken Sie auf die Schaltfläche **ERSTE SCHRITTE**.
- 2. Jetzt mit **WEITER** bestätigen.

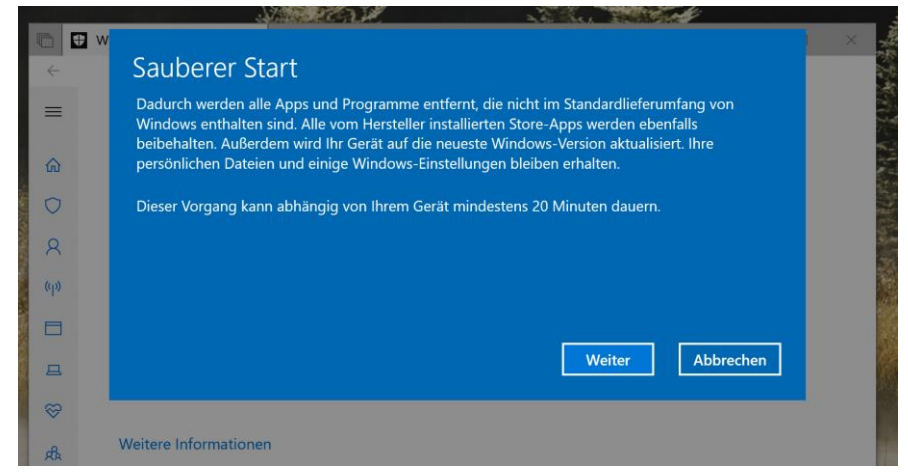

3. Überprüfen Sie die Anwendungen, die entfernt werden sollen. **Tipp:** Hier gibt es eine Scrollleiste.

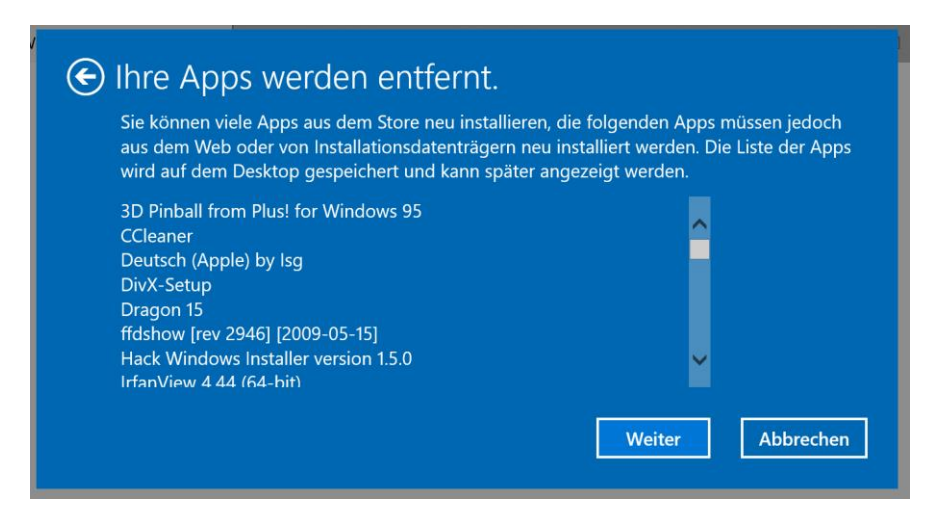

4. Klicken Sie erneut auf die Schaltfläche **WEITER**.

Mitlesen, mitreden.

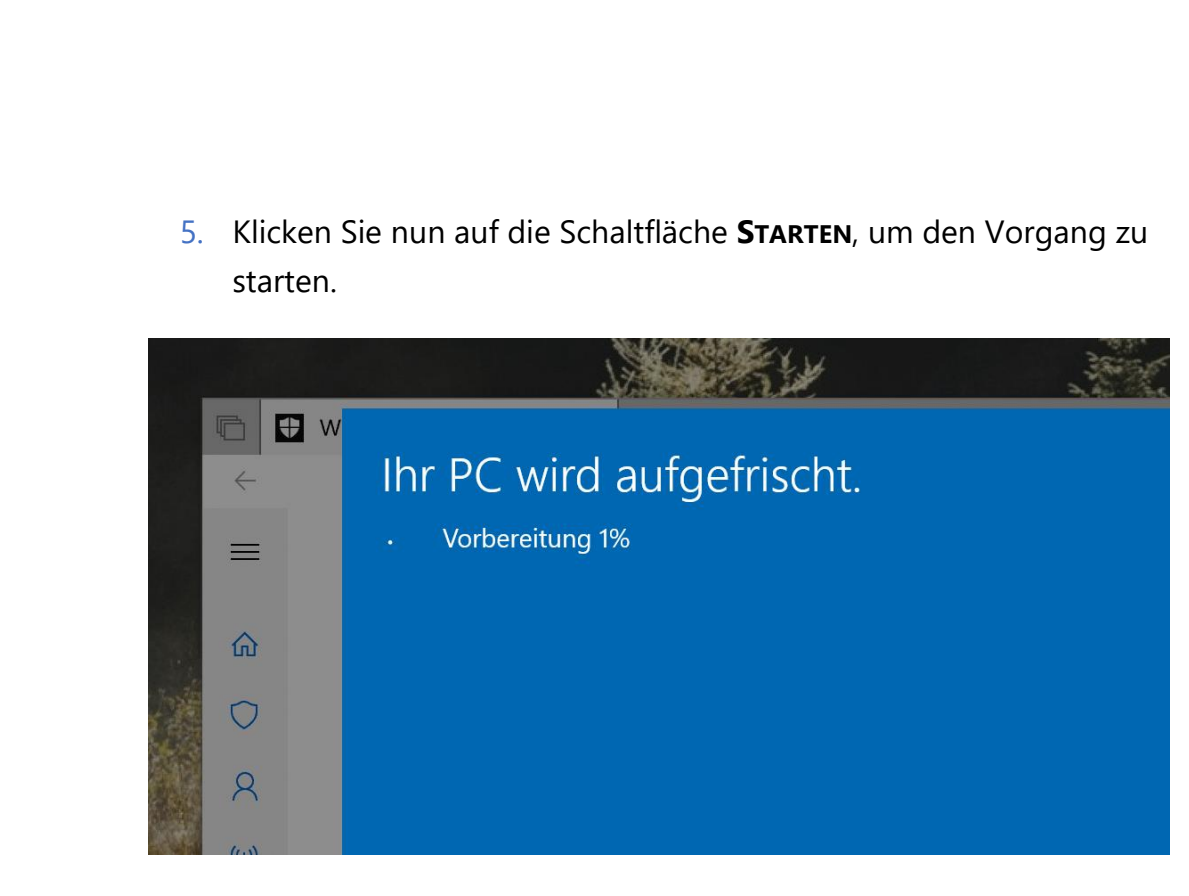

Dieser Prozess löscht nicht Ihre Dateien und behält auch einige Windows-Einstellungen bei, aber er entfernt alles andere, um Performance-Probleme mit Ihrem Gerät zu beheben.

### <span id="page-35-0"></span>Firewall-Sicherheit verwalten

Die Erfahrung umfasst auch einen Bereich zur Überwachung und Verwaltung der Windows Defender Firewall-Einstellungen, auf den Sie mit den folgenden Schritten zugreifen können:

- 1. Öffnen Sie das Windows Defender Security Center.
- 2. Klicken Sie auf **FIREWALL- & NETZWERKSCHUTZ**.

Auf der Seite können Sie auf einen Blick sehen, in welchem Netzwerkprofil die Firewall gerade aktiviert ist, und sich vor unberechtigtem Zugriff schützen. Das als "aktiv" gekennzeichnete Profil ist das aktuell verwendete Netzwerkprofil.

# Windows 10-Report Ausgabe 18/03

Mitlesen, mitreden.

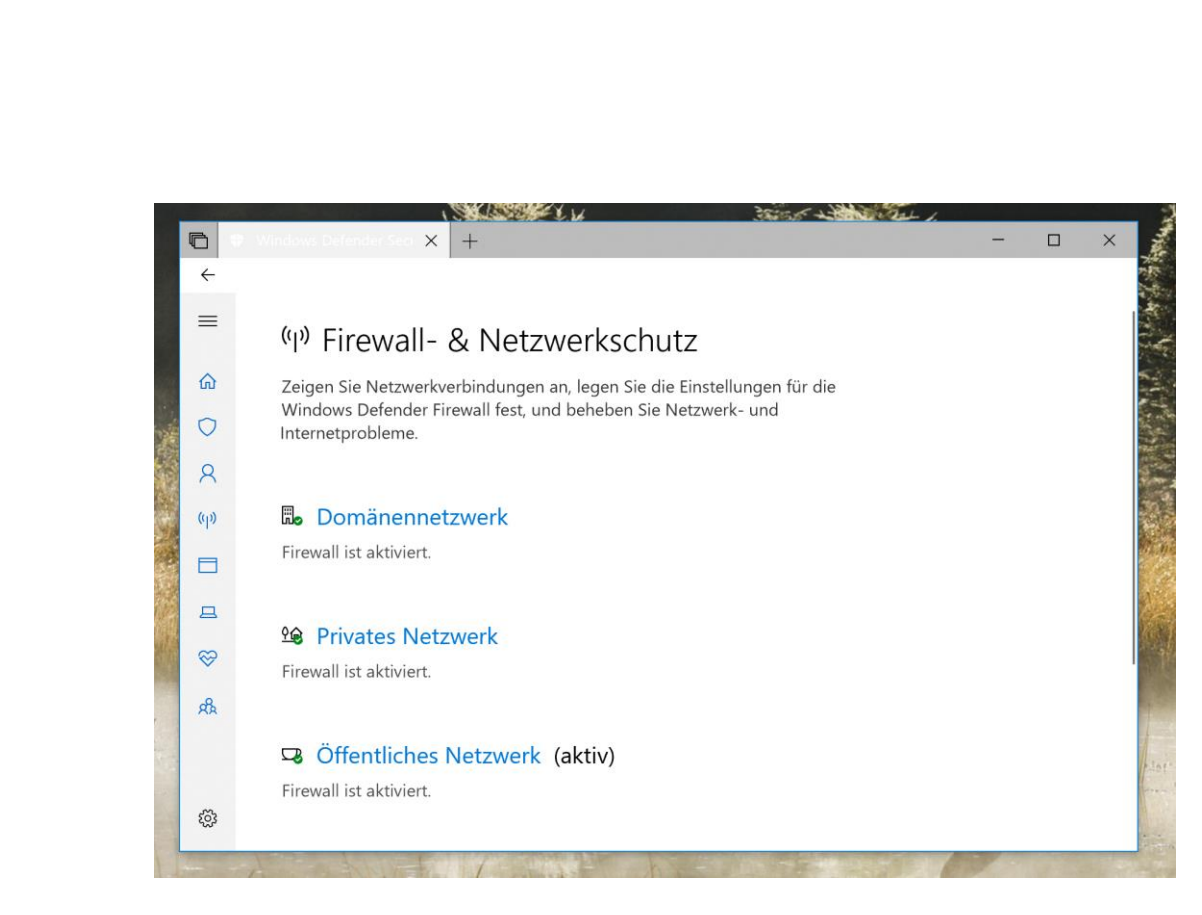

Sie können auch auf eines der Netzwerke klicken, um die Firewall zu deaktivieren und alle eingehenden Netzwerkverbindungen für ein bestimmtes Profil zu blockieren.

Die Rubrik **FIREWALL- & NETZWERKSCHUTZ** beinhaltet den Zugriff auf eine Reihe weiterer erweiterter Firewall-Einstellungen, aber dies sind nur Links zur Systemsteuerung. *Tipp*

### <span id="page-36-0"></span>PC vor bösartigem Code schützen

Auf der Seite **APP- & BROWSERSTEUERUNG** können Sie die SmartScreen-Einstellungen von Windows Defender konfigurieren, mit denen Sie Ihren Computer vor Websites, Anwendungen und Dateien schützen können, die bösartigen Code enthalten können.

## Windows 10-Report Ausgabe 18/03

Mitlesen, mitreden.

Die Standard-Einstellungen sind die empfohlene Konfiguration, die Sie verwenden sollten. Natürlich, es sei denn, Sie haben einen bestimmten Grund, sie zu ändern.

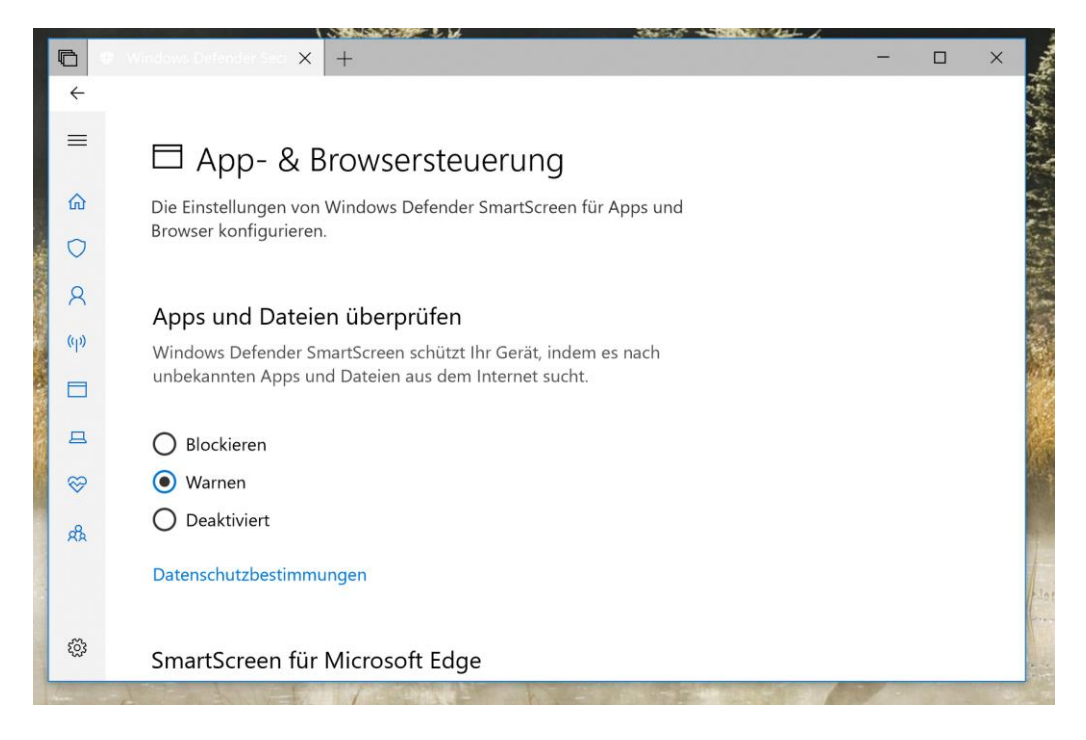

Gehen Sie wie folgt vor, um die Standardeinstellungen für SmartScreen zu ändern:

- 1. Öffnen Sie das Windows Defender Security Center.
- 2. Klicken Sie auf **APP- & BROWSERSTEUERUNG**.
- 3. Wählen Sie die gewünschte Schutzstufe für Anwendungen und Dateien, Microsoft Edge und Microsoft Store-Anwendungen.

Sie werden auch den Exploit-Schutz am Ende der Seite bemerken. Hierbei handelt es sich um eine erweiterte Funktion, die dazu beitragen kann, Malware und Schwachstellen abzuschwächen, ohne auf ein Malware- oder Systemupdate warten zu müssen.

Mitlesen, mitreden.

Windows 10 enthält die optimalen Einstellungen für den Exploit-Schutz, und Sie sollten keine Änderungen an diesen Einstellungen vornehmen, es sei denn, Sie wissen, was Sie tun.

### <span id="page-38-0"></span>Kindersicherung verwalten und den Überblick behalten

Das Windows Defender Security Center verfügt auch über einen Bereich **FAMILIENOPTIONEN**, aber es ist kein Ort, an dem Sie alle Einstellungen verwalten können. Stattdessen bietet es Zugriff auf die Verwaltung der Kindersicherung von Ihrem Microsoft-Konto aus, wenn Ihr Gerät Konten für Kinder enthält.

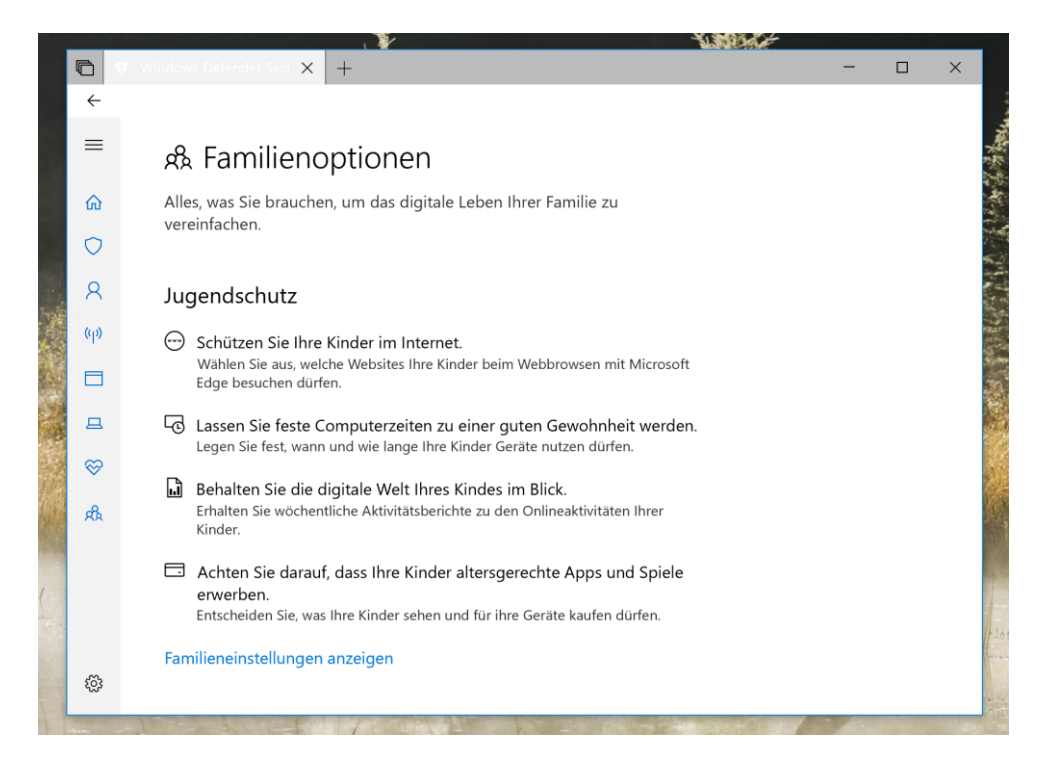

**O** Seite 39 15.03.2018

LJ

Mitlesen, mitreden.

Falls Sie mehrere Geräte mit dem Microsoft-Konto verbunden haben, können Sie auf den Link **GERÄTE ANZEIGEN** klicken, um Ihr Inventar zusammen mit Gesundheitsinformationen und mehr anzuzeigen.

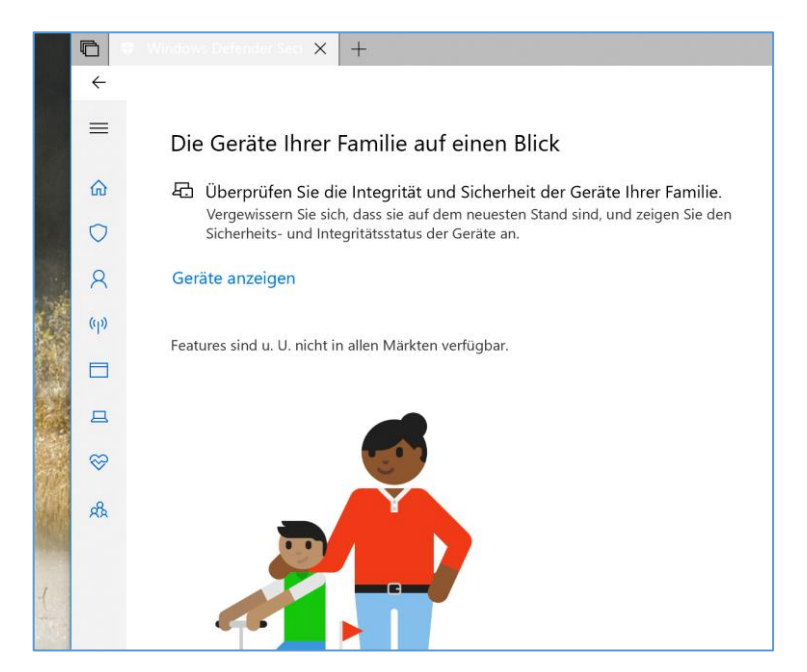

#### <span id="page-39-0"></span>Fassen wir zusammen

Unter Windows 10 können Sie jederzeit wählen, ob Sie eine beliebige Suite von Sicherheitstools von Drittanbietern installieren möchten. Das Windows Defender Security Center bietet jedoch eine einfache Übersicht, die es jedem ermöglicht, erweiterte Sicherheitsfunktionen zu verwalten, und es hilft Ihnen, sich über den Schutz Ihres Geräts und Ihrer Daten besser zu informieren.

Und das Beste daran: Es ist völlig kostenlos und funktioniert auch mit anderen Antiviren-Produkten.

LJ

Mitlesen, mitreden.

### <span id="page-40-0"></span>Software-Tipps

### <span id="page-40-1"></span>Sandboxie – Programme isolieren

Mit Sandboxie können Programme getestet und in einer Sandbox ausgeführt werden, um zu verhindern, dass Malware permanente Änderungen an Ihrem PC vornimmt.

Sandboxie ermöglicht es Ihnen, Ihren Browser oder ein anderes Programm so zu starten, dass alle Änderungen, die sich aus der Nutzung ergeben, in einer Sandbox-Umgebung gespeichert werden, die Sie später wieder löschen können.

Wenn Sie im Internet surfen, treten Änderungen an Ihrem Computersystem auf. Einige sind harmlos, wie z. B. das Aufzeichnen der Adressen von besuchten Websites, damit der Browser Ihnen helfen kann, eine von Ihnen eingegebene Webadresse zu vervollständigen.

Etwas schädlicher ist die unaufgeforderte Installation von Malware. Wenn Sie Sandboxie verwenden, um Ihre Browsersitzung zu schützen, fängt es alle diese Änderungen ab, gerade während der Browser dabei ist, sie auf Ihr Computersystem anzuwenden.

Sandboxie zeichnet diese Änderungen im Namen des Browsers auf, aber es zeichnet sie in einem speziellen **isolierten Ordner** auf, der "Sandbox" genannt wird. So können Sie mit Sandboxie sicher im Web surfen, während Sie die gesamte Funktionalität Ihres Browsers für aktive und dynamische Inhalte wie JavaScript und ActiveX beibehalten. Alle unerwünschten Nebenwirkungen, einschließlich der Entfernung von Malware, können leicht rückgängig gemacht werden.

# Windows 10-Report Ausgabe 18/03

Mitlesen, mitreden.

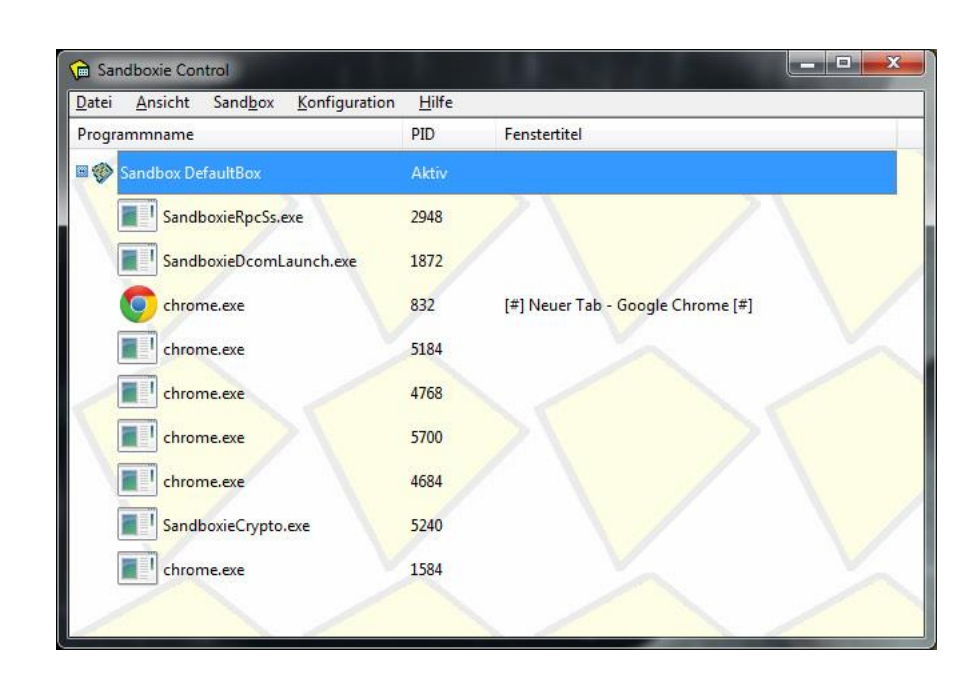

*Web*

Sandboxie kann von folgender Webseite heruntergeladen werden: [https://www.sandboxie.com](https://www.sandboxie.com/)

### <span id="page-41-0"></span>Buttercup – Passwörter sicher verwalten

Buttercup ist ein Passwort-Manager, also ein Assistent, der Ihnen hilft, alle Ihre Anmeldedaten zu speichern. Buttercup hilft Ihnen, Ihre Konten sicher zu halten, und unterstützt Sie, wenn Sie sich einloggen möchten – alles, was Sie tun müssen, ist, sich nur an ein einziges Passwort zu erinnern: an Ihr Master-Passwort.

Buttercup unterstützt neben Desktop-PCs auch eine mobile App und eine Browser-Erweiterung, sodass Sie überall auf Ihre Anmeldeinformationen zugreifen können. Sie speichern Ihre Zugangsdaten (Login-Informationen) in einem sicheren Archiv, das dann

Mitlesen, mitreden.

auf Ihrem eigenen Computer oder einem der unterstützten Cloud-Services (wie z. B. Dropbox) gespeichert werden kann.

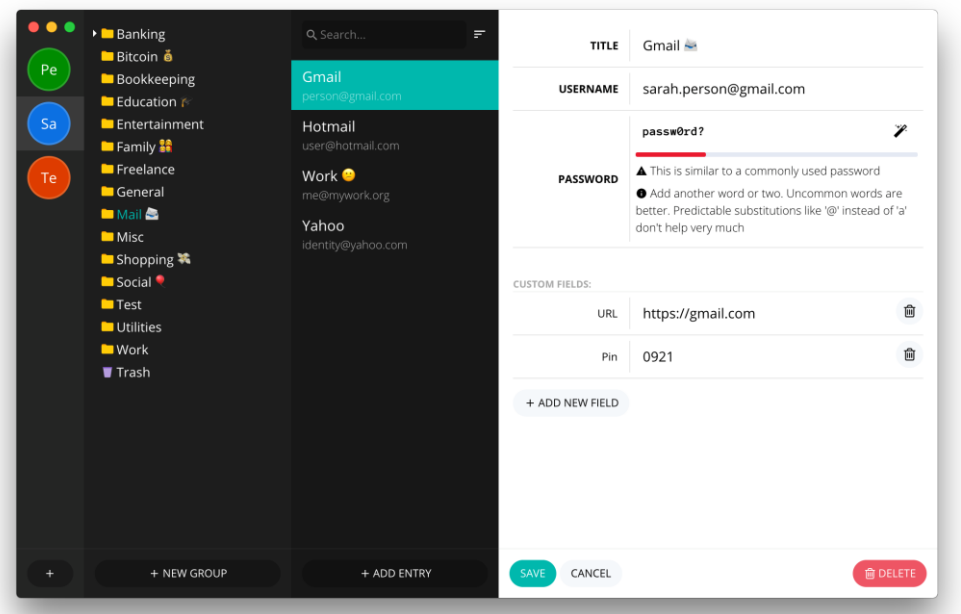

Die Passwort-Archive werden mit der AES-Spezifikation verschlüsselt und können von niemandem außer denjenigen mit dem Master-Passwort gelesen werden. Brute-Force-Entschlüsselung ist technisch nicht möglich. Sie sollten Ihr Archiv mit niemandem teilen, aber seien Sie versichert: Ihre Inhalte sind sicher.

Buttercup kann kostenlos heruntergeladen und verwendet werden und ist für Windows, Mac und Linux erhältlich.

*Web*

Buttercup lässt sich von der Projekt-Homepage herunterladen: [https://buttercup.pw](https://buttercup.pw/)

LJ

# Windows 10-Report Ausgabe 18/03

Mitlesen, mitreden.

### <span id="page-43-0"></span>Malwarebytes

Malwarebytes ist eine leistungsstarke Anti-Malware-Anwendung, die selbst die fortschrittlichste Malware und Spyware gründlich entfernt. Damit steht das Programm im Wettbewerb mit der integrierten Defender-Funktion von Windows 10.

Malwarebytes Version 3.xx bietet umfassenden Schutz vor der heutigen Bedrohungslandschaft. Das Programm wurde von Grund auf neu entwickelt und bietet nun kombinierte Anti-Malware-, Anti-Exploit-, Anti-Ransomware-, Website-Schutz- und Abwehr-Technologien in einem einzigen Produkt (Malwarebytes).

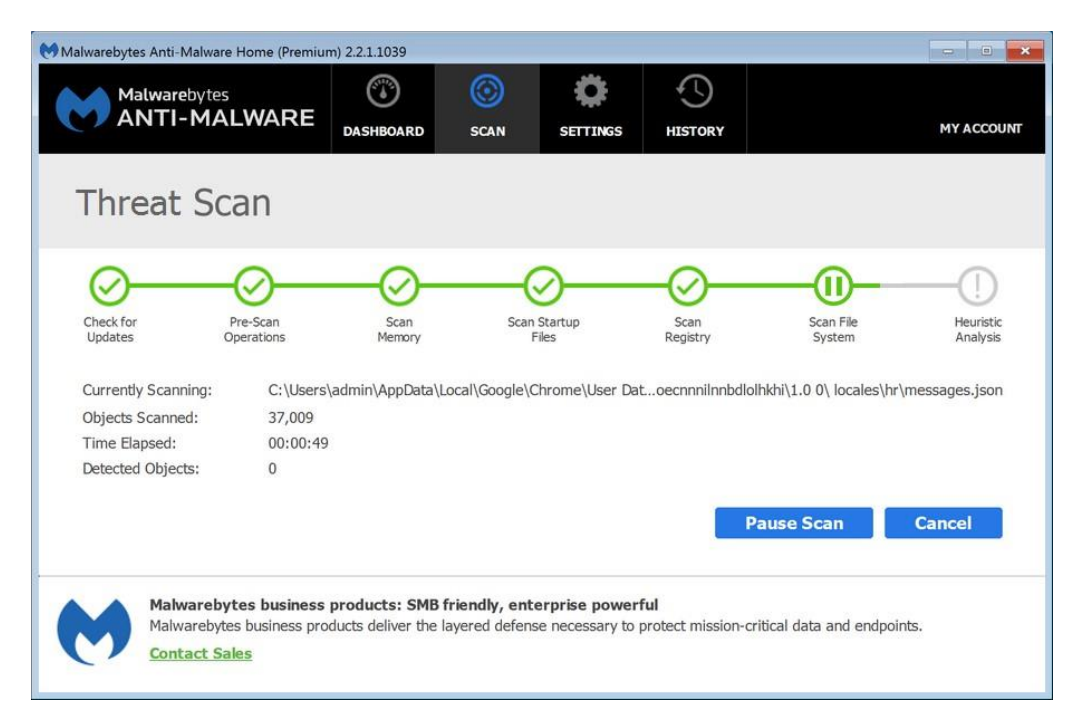

Dank eines vielschichtigen Ansatzes zur Verhinderung von Malware-Infektionen durch eine Kombination aus proaktiven und signaturlosen Technologien fühlt man sich bei Malwarebytes gut aufgehoben.

Während Signaturen immer noch wirksam gegen Bedrohungen wie potenziell unerwünschte Programme sind, stammt die Mehrzahl der

Mitlesen, mitreden.

Malware-Erkennungsereignisse bereits von signaturlosen Technologien wie Malwarebytes Anti-Exploit und Malwarebytes Anti-Ransomware; dieser Trend wird weiter zunehmen.

*Web*

Malwarebytes lässt sich von der Website des Herstellers herunterladen: [https://www.malwarebytes.com](https://www.malwarebytes.com/)

### <span id="page-44-0"></span>Tipps und Tricks

### <span id="page-44-1"></span>Präzisere Steuerung der Helligkeit in Windows 10

Die Helligkeit des Laptop-Bildschirms kann in den Einstellungen von Windows 10 eingestellt werden. Aber seien wir ehrlich, wer öffnet immer zuerst die Einstellungen? Und bei der Verwendung der Tastatur ist die Regelung manchmal einfach zu ungenau.

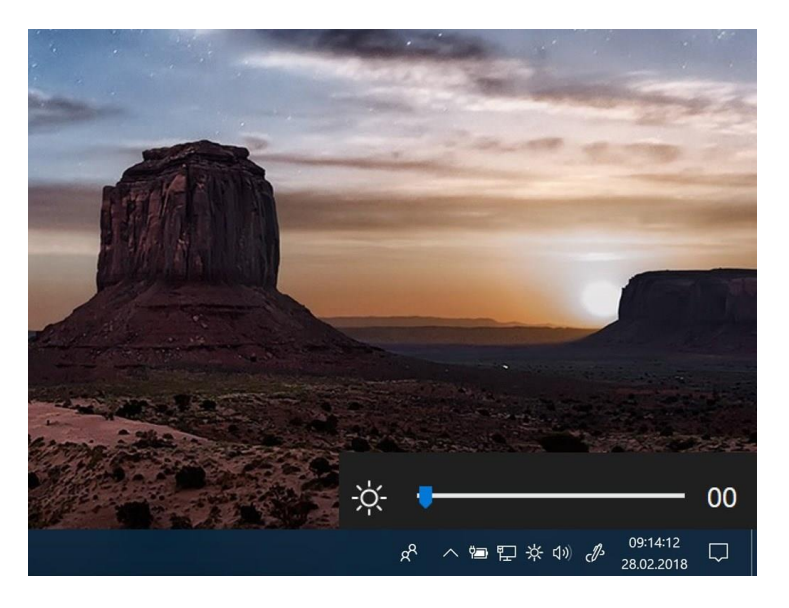

Mitlesen, mitreden.

Mit dem Schieberegler **Win 10 Brightness** können Sie direkt am unteren Rand der Systemuhr eine komfortable Option als Symbol hinzufügen. Das kleine Tool ist ebenfalls portabel, sodass keine Installation erforderlich ist.

Nach dem Start erscheint ein neues Helligkeitssymbol am unteren Rand des Infobereichs. Wenn Sie auf diese Schaltfläche klicken, wird ein Cursor angezeigt, der genau wie der Lautstärke-Regler funktioniert. Und wie letzteres hat auch der Regler für die Helligkeit eine Skala von 0 bis 100.

Der Win10 Brightness Slider steht unter folgendem Link zum Download bereit: **<https://cl.ly/qBhp>** *Web*

### <span id="page-45-0"></span>Schriften gefahrlos ausprobieren

Je mehr Fonts auf einem PC installiert sind, desto langsamer wird Windows. Für kreative Designs braucht es trotzdem eine gute Auswahl an Schriften. Mit einem Trick lassen sie sich nutzen, ohne sie gleich in den Schriften-Ordner kopieren zu müssen.

Hier die nötigen Schritte, um Fonts auf dem eigenen Computer mit Windows 7, 8, 8.1 oder Windows 10 auszuprobieren:

- 1. Zunächst [Win]+[R] drücken, control eintippen und mit **OK** bestätigen.
- 2. Jetzt im Bereich für **SCHRIFTARTEN** links auf **SCHRIFTART-EINSTELLUNGEN** klicken.
- 3. Hier die Option **INSTALLATION VON SCHRIFTARTEN ÜBER EINE VERKNÜPFUNG ZULASSEN** mit einem Haken versehen.

Mitlesen, mitreden.

- 4. Nach einem Klick auf **OK** werden die gewünschten Fonts in einen neuen Ordner kopiert und dann mit der rechten Maustaste angeklickt.
- 5. Über das Menü lassen sie sich jetzt **ALS VERKNÜPFUNG INSTALLIEREN**.

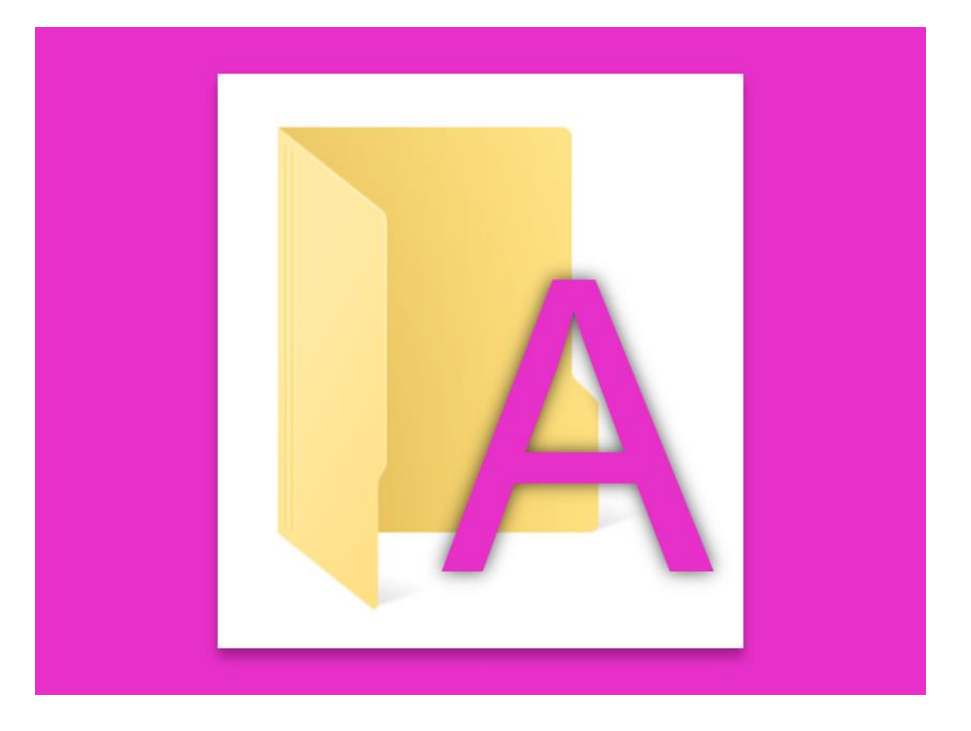

### <span id="page-46-0"></span>Automatischer Start von Windows-Anwendungen

Besonders wichtige Programme können beim Einschalten des PCs automatisch gestartet werden. Anwendungen aus Microsoft Store können den Autostart jedoch nicht selbst eingeben. Mit einem Trick können sich solche Programme auch automatisch öffnen.

Damit UWP-Anwendungen auch beim Start von Windows 10 gestartet werden können, müssen Sie lediglich eine entsprechende Verknüpfung einrichten, um die Anwendung beim Start zu öffnen.

Mitlesen, mitreden.

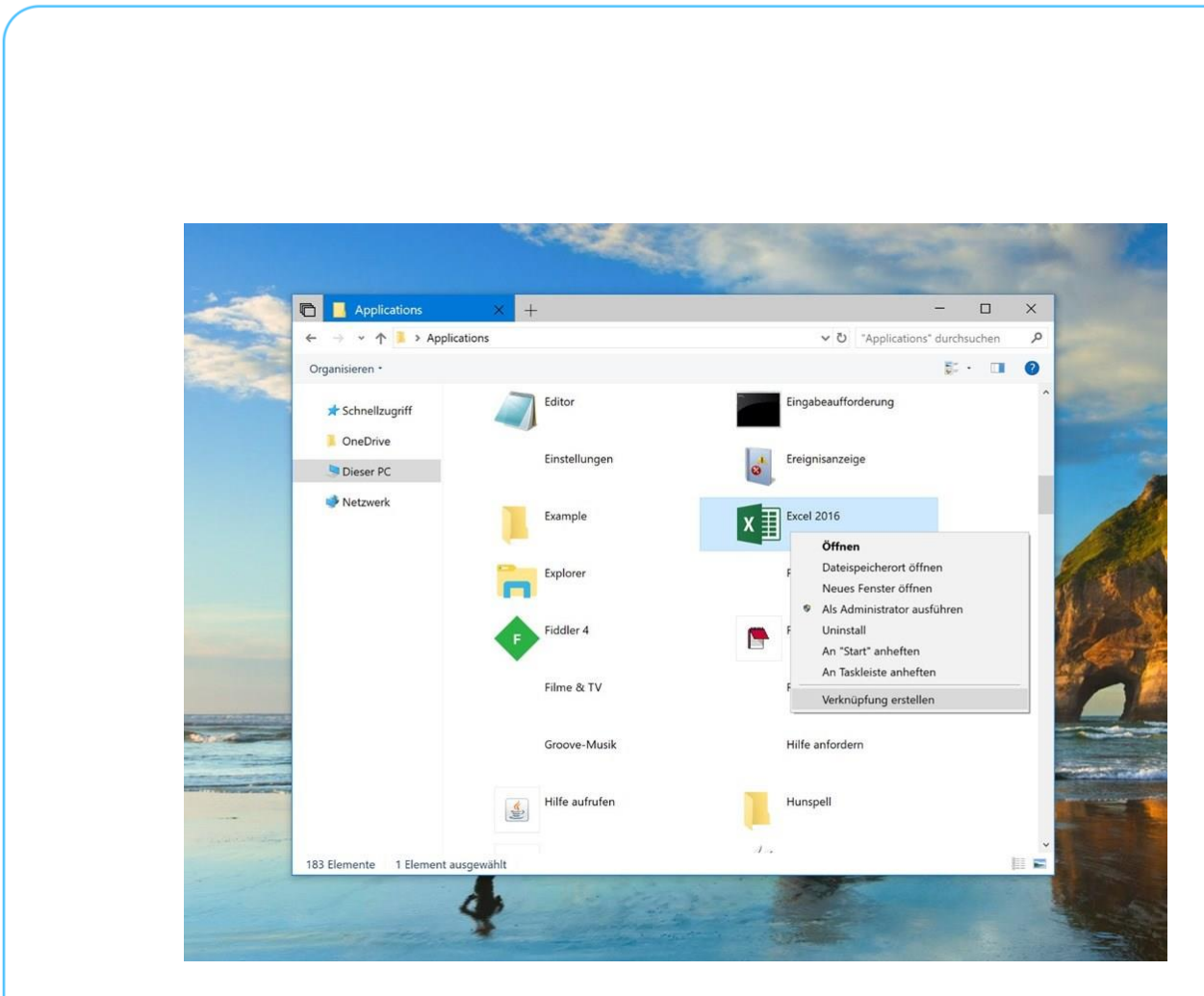

Hier finden Sie die notwendigen Schritte im Detail:

- 1. Öffnen Sie zunächst ein neues Explorer-Fenster.
- 2. Geben Sie nun die Adresse shell:appsfolder in die Leiste ein.
- 3. Wenn Sie [Enter] drücken, werden alle auf Ihrem Computer installierten Programme aufgelistet.
- 4. Klicken Sie mit der rechten Maustaste auf die Anwendung, für die der Autostart konfiguriert werden soll.
- 5. Legen Sie eine Verknüpfung an und bestätigen Sie die Anforderung. Danach den Ordner shell: startup öffnen.
- 6. Ziehen Sie die neue Verknüpfung vom Desktop in diesen Ordner.

LJ

Mitlesen, mitreden.

### <span id="page-48-0"></span>Ordnung ins Chaos der Fenster

Wer kennt das nicht – Sie arbeiten mit mehreren Programmen und Fenstern gleichzeitig auf Ihrem Desktop. Der Wechsel von einer Anwendung zur anderen kann da schwierig sein. Einfacher geht es mit der Tastatur.

In Windows 10 gibt es nicht nur den bekannten Taskschalter, der durch die Kombination [Alt]+[Tab] aufgerufen werden kann. Darüber hinaus hat Microsoft auch eine visuelle Übersicht über die verschiedenen geöffneten Fenster der Programme integriert.

Diese Übersicht kann mit der [Windows]-Taste anstelle der [Alt]-Taste aufgerufen werden. Das System zeigt nun Miniatur-Ansichten aller geöffneten Fenster an. Sie können nun durch Klicken auf ein Thumbnail in die entsprechende Anwendung wechseln. Auch hierfür kann die Tastatur verwendet werden: Mit den Pfeiltasten können Sie zwischen den Miniaturen umschalten und mit [Enter] das Fenster in den Vordergrund bringen.

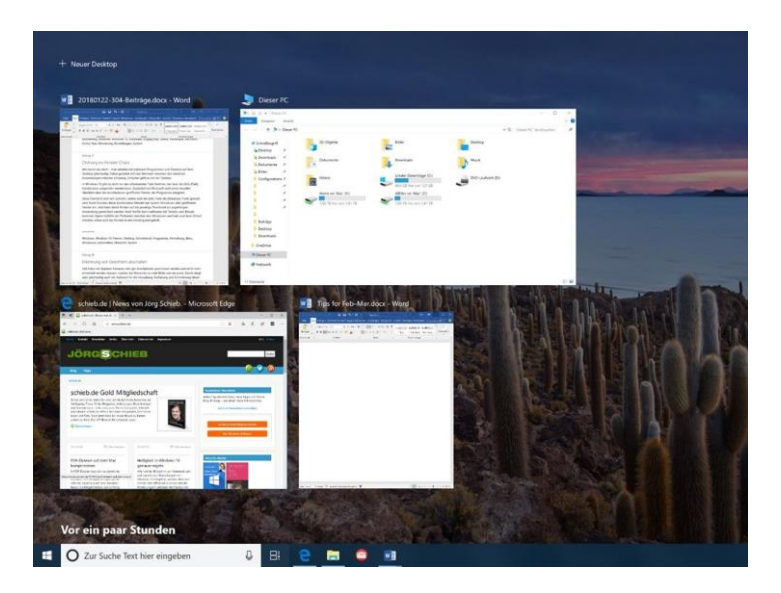

Seite 49 15.03.2018

Mitlesen, mitreden.

Der **Windows 10-Report** ist eine Reihe exklusiver Reports für Abonnenten. Ich möchte Sie bitten, die Tipps, Tricks und Hintergrund-Texte vertraulich zu behandeln und insbesondere, diese nicht weiterzugeben.

Mehr Infos über den Windows 10-Report: [www.windows-report.de](http://www.windows-report.de/)

**Wichtiger Hinweis:** Sollten Sie Abonnent sein und den Report abbestellen wollen (was ich nicht hoffe), so rufen Sie bitte den Abo-Bereich des gewählten Zahlungsdienstes auf (also zum Beispiel [www.digistore24.com\)](http://www.digistore24.com/). Sie haben bei der Registrierung eine Bestätigung erhalten, die den passenden Link enthält. Eine Kündigung ist selbstverständlich jederzeit und ohne Nennen von irgendwelchen Gründen möglich – aber eben nur hier.

Dieser Report ist urheberrechtlich geschütztes Eigentum. Die unerlaubte Verbreitung, auch auszugsweise, wird überwacht und bei Zuwiderhandlung straf- und zivilrechtlich verfolgt.

#### **Impressum:**

Jörg Schieb Humboldtstr. 10 40667 Meerbusch [www.schieb-report.de](http://www.schieb-report.de/)

Autor dieses Reports: Jörg Schieb Realisiert durch: Ann + J.M. Trotz sorgfältiger Prüfung kann keine Haftung über die in diesem Report vermittelten Informationen übernommen werden. Die Überprüfung der einzelnen Informationen obliegt jedem einzelnen Leser.

Windows 10

Report